# HP Color LaserJet 2820/2830/2840 Guía de referencia avanzada de conexión en red

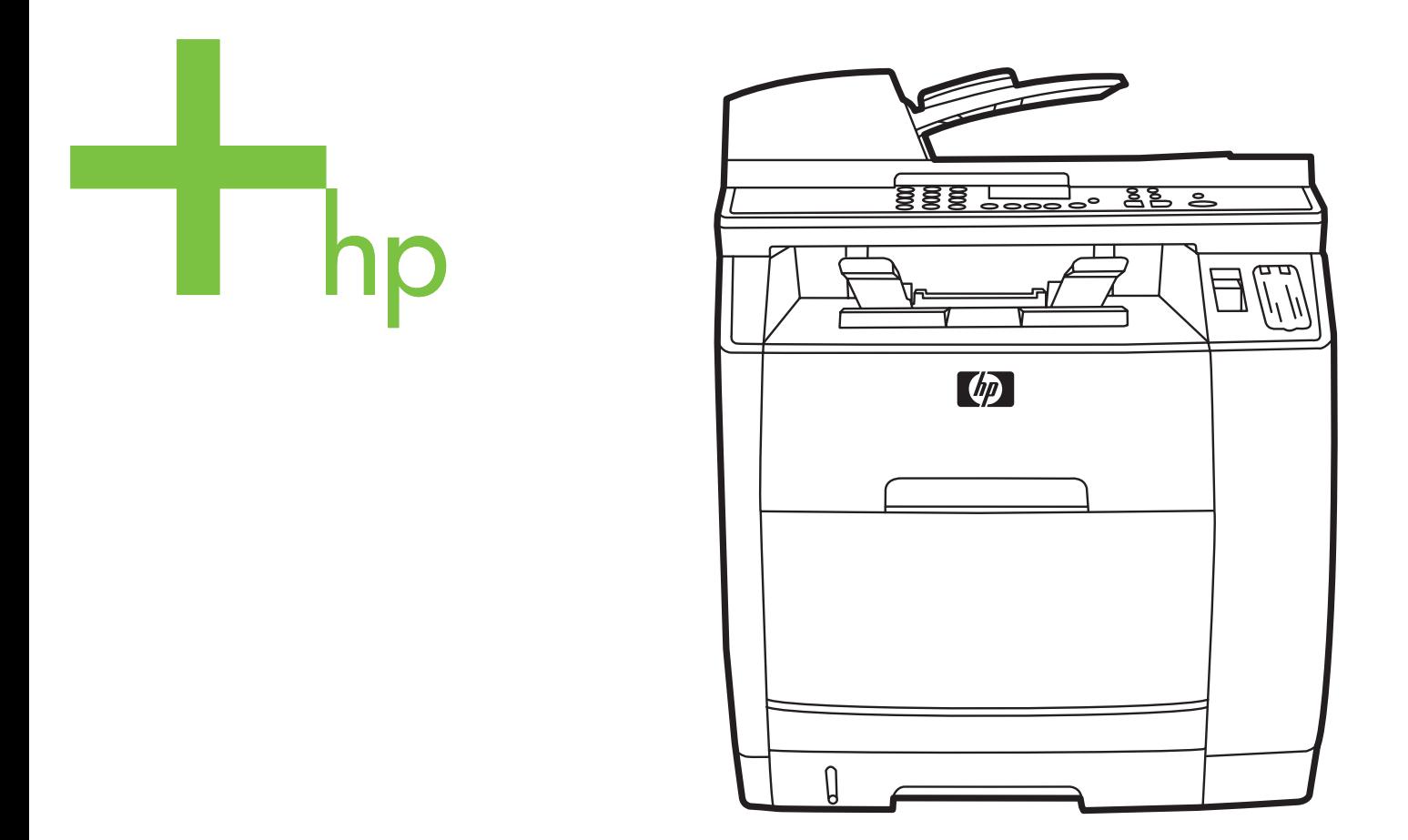

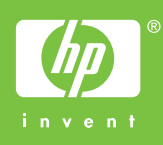

# HP Color LaserJet 2820/2830/2840 multifuncional

**Guía de referencia avanzada de conexión en red** <u> 1999 - Johann Barn, mars and de Branch Barn, mars and de Branch Barn, mars and de Branch Barn, mars and de Br</u>

#### **Derechos de copyright y licencia**

© 2004 Copyright Hewlett-Packard Development Company, LP

Prohibida la reproducción, adaptación o traducción sin autorización previa y por escrito, salvo lo permitido por las leyes de propiedad intelectual (copyright).

La información contenida en este documento está sujeta a cambios sin previo aviso.

Las únicas garantías de los productos y servicios HP se detallan en las declaraciones de garantía expresas que acompañan a dichos productos y servicios. Nada de lo que aquí se incluya debe considerarse como una garantía adicional. HP no será responsable de los errores u omisiones técnicos o editoriales aquí contenidos.

Número de referencia Q3948-90951

Edition 1, 12/2004

#### **FCC Requirements (United States)**

Este equipo ha sido probado y cumple con los límites de los dispositivos digitales de Clase B, con arreglo a la Parte 15 de las normas de la FCC. Estos límites son diseñados para proporcionar una protección razonable contra las interferencias nocivas en las instalaciones residenciales. Este equipo genera, utiliza y puede radiar energía de frecuencia de radio. Si no se ha instalado ni se utiliza de acuerdo a las instrucciones, puede provocar interferencias en las comunicaciones por radio. Aunque tome las precauciones necesarias, es posible que se produzca alguna interferencia en una instalación específica. Para comprobar si este equipo provoca interferencias nocivas en recepciones de radio o televisión, apague y encienda el equipo. Si se producen interferencias, intente corregirlas siguiendo uno o más de los procedimientos siguientes:

Vuelva a orientar o cambie la posición de la antena receptora.

Aumente el espacio de separación entre el equipo y el receptor.

Conecte el equipo a una toma o a un circuito distinto del que utiliza el receptor.

Solicite ayuda al distribuidor o a un técnico especializado en radio y televisión.

Cualquier cambio o modificación en la impresora que no esté expresamente aprobado por HP podrá anular la autoridad del usuario para utilizarlo.

Si desea utilizar un cable de interfaz protegido, éste debe cumplir con los límites de la Clase B de la Parte 15 de las normas de la FCC.

Este equipo cumple con la Parte 68 de las normas de la FCC. En la parte posterior de este equipo se incluye una etiqueta que contiene, entre otra información, el número de equivalencia de llamada (REN) y el número de registro de la FCC. Es posible que sea necesario facilitar esta información a la compañía telefónica. El REN sirve para determinar la cantidad de dispositivos que pueden conectarse a la línea telefónica. Si conecta a la línea telefónica más dispositivos de los indicados por el REN, es posible que los dispositivos no respondan a las llamadas entrantes. La mayoría de zonas admiten un máximo de cinco (5.0) REN. Para saber con certeza el número de dispositivos que pueden conectarse a una misma línea, según indica el REN, póngase en contacto con la compañía telefónica y averigüe cuál es el número máximo de REN para la zona desde la que se realiza la llamada.

Este equipo utiliza las siguientes clavijas USOC: RJ11C.

Este equipo incluye un cable de teléfono y un enchufe modular compatibles con las normas de la FCC. Este equipo se ha diseñado para conectarse a un cableado de una instalación o de red telefónica que utilice una clavija modular compatible y que cumpla con las normas establecidas en la Parte 68. Este equipo no puede utilizarse con un servicio a base de monedas proporcionado por una compañía telefónica. Las conexiones a servicios de llamada de líneas colectivas están sujetas a recargos estatales o provinciales. Si este equipo dañase la red telefónica, la compañía telefónica se pondría en contacto con usted para comunicarle que es posible que sea necesario interrumpir el servicio temporalmente. Si no pueden comunicárselo con anterioridad, la compañía telefónica se pondrá en contacto con el cliente tan pronto como sea posible. También se le informará de su derecho a formalizar una queja a través de la FCC si así lo cree conveniente. Es posible que la compañía telefónica realice modificaciones en sus instalaciones, equipo, operaciones o procedimientos que podrían afectar al funcionamiento del equipo. Si esto ocurre, la compañía telefónica se lo comunicará por adelantado para que usted pueda realizar las modificaciones necesarias para que no se interrumpa el servicio. Si tiene problemas con este equipo, consulte los números de teléfono que aparecen en la parte frontal de este manual para solicitar información de reparación o garantía. Si los problemas surgidos dañan la red telefónica, puede que la compañía telefónica le pida que retire el equipo de la red hasta que solucione el problema. Las siguientes reparaciones puede realizarlas usted mismo: Sustituir las piezas originales que se suministran con el dispositivo. Entre éstas se incluyen el cartucho de impresión, los soportes para las bandejas, el cable de alimentación y el cable telefónico. Se recomienda instalar un protector de sobretensión de CA en la toma de CA a la que está conectado el dispositivo. Así evitará que los relámpagos locales u otras sobretensiones eléctricas dañen el equipo.

#### **Avisos de marcas comerciales**

Adobe Photoshop® y PostScript son marcas comerciales de Adobe Systems Incorporated.

Corel® es una marca comercial o una marca comercial registrada de Corel Corporation o Corel Corporation Limited.

Microsoft®, Windows® y Windows NT® son marcas comerciales registradas en EE.UU. de Microsoft Corporation.

UNIX® es una marca comercial registrada de The Open Group.

ENERGY STAR® y el logotipo de ENERGY STAR® son marcas registradas en EE.UU. de la United States Environmental Protection Agency (Agencia de protección medioambiental de los Estados Unidos). Los detalles acerca del uso adecuado de las marcas se explican en el documento "Guidelines for Proper use of the ENERGY STAR® Name and International Logo".

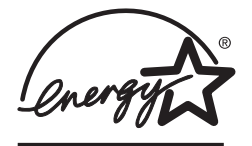

# Tabla de contenido

# 1 Conexión en red

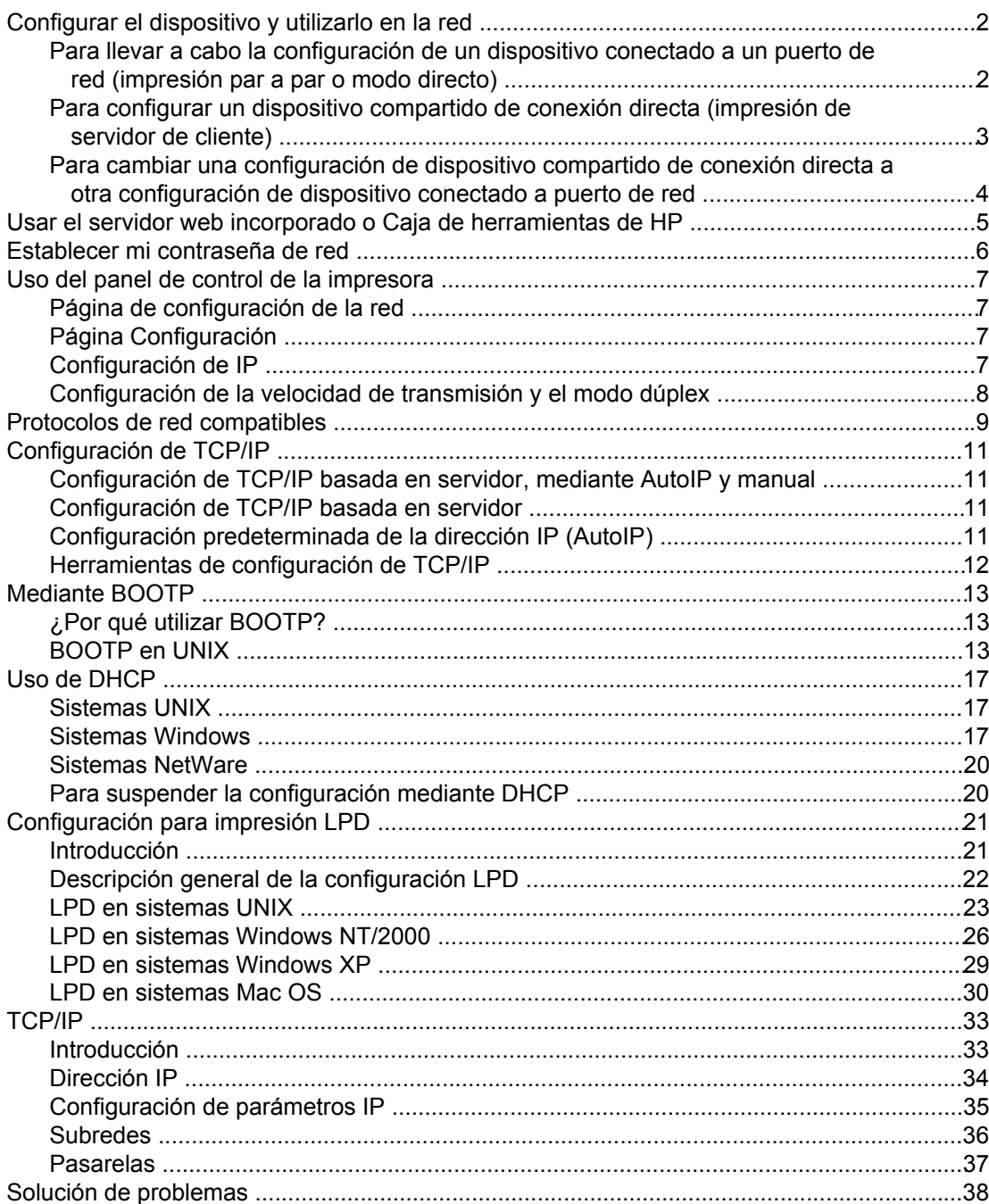

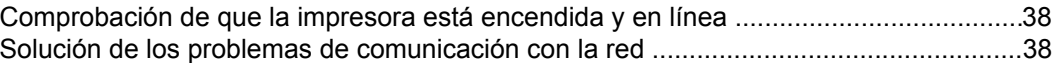

# **Índice**

# <span id="page-8-0"></span>**1** Conexión en red

Esta sección ofrece información acerca del uso de la impresora en la red.

- [Configurar](#page-9-0) el dispositivo y utilizarlo en la red
- Usar el servidor web incorporado o Caja de [herramientas](#page-12-0) de HP
- Establecer mi [contraseña](#page-13-0) de red
- Uso del panel de control de la [impresora](#page-14-0)
- Protocolos de red [compatibles](#page-16-0)
- [Configuración](#page-18-0) de TCP/IP
- [Mediante](#page-20-0) BOOTP
- Uso de [DHCP](#page-24-0)
- [Configuración](#page-28-0) para impresión LPD
- [TCP/IP](#page-40-0)
- Solución de [problemas](#page-45-0)

**Nota** La configuración de los parámetros de TCP/IP es complicada, por lo que sólo debe ser realizada por administradores de red experimentados. BOOTP requiere un servidor (PC, Unix, Linux, etc.) para la configuración de determinados parámetros de TCP/IP para el producto. DHCP también requiere un servidor, pero la configuración de TCP/IP no será fija para el dispositivo. Por último, desde el panel de control o el servidor Web incorporado puede aplicarse el método de configuración manual de algunos parámetros de TCP/IP. Para obtener más ayuda sobre la configuración de la red, diríjase a su proveedor de servicios de red.

# <span id="page-9-0"></span>**Configurar el dispositivo y utilizarlo en la red**

Hewlett-Packard recomienda que utilice el instalador de software de HP del CD-ROM que se entrega con el dispositivo, a fin de configurar los controladores de impresora para las siguientes configuraciones de red.

# **Para llevar a cabo la configuración de un dispositivo conectado a un puerto de red (impresión par a par o modo directo)**

En esta configuración, el dispositivo se encuentra conectado directamente a la red y todos los equipos de dicha red imprimen directamente al dispositivo.

Nota **Este modo es la configuración de red recomendada para el dispositivo.** 

- 1. Conecte el dispositivo directamente a la red insertando un cable de red en el puerto de red del dispositivo.
- 2. En el dispositivo, utilice el panel de control para imprimir una página de configuración.
- 3. Inserte el CD-ROM del dispositivo en el equipo. Si ya ha configurado el dispositivo, haga clic en **Instalar software** para iniciar el instalador del software. Si el instalador del software no arranca, desplácese hasta el archivo hpsetup.exe del CD-ROM y haga doble clic en el archivo.
- 4. Haga clic en **Instalar software de HP Color Laserjet**.
- 5. En la pantalla **Bienvenido**, haga clic en **Siguiente**.
- 6. En la pantalla **Actualizaciones del instalador**, haga clic en **Sí** para buscar actualizaciones del instalador en la Web.
- 7. En la pantalla **Opciones de instalación** de Windows 2000/XP, elija la opción de instalación. Hewlett-Packard recomienda la instalación típica, si el sistema lo admite.
- 8. En la pantalla **Contrato de licencia**, lea el acuerdo, indique que acepta los términos y condiciones y haga clic en **Siguiente**.
- 9. En la pantalla **HP Extended Capabilities (Funciones ampliadas de HP )** de Windows 2000/XP, elija si desea las funciones ampliadas y, a continuación, haga clic en **Siguiente**.
- 10. En la pantalla **Carpeta de destino**, elija la carpeta de destino y haga clic en **Siguiente**.
- 11. En la ventana **Preparado para instalar**, haga clic en **Siguiente** para comenzar la instalación.
- **Nota** Si desea cambiar la configuración, en lugar de hacer clic en **Siguiente**, haga clic en **Atrás** para volver a las pantallas anteriores y, a continuación, modifique los valores.
	- 12. En la pantalla **Tipo de conexión**, seleccione **A través de la red** y, haga clic en **Siguiente**.

- <span id="page-10-0"></span>13. En la pantalla **Identificar impresora**, identifique el dispositivo buscando o especificando una dirección IP o de hardware, de las que aparecen en la página de configuración que imprimió anteriormente. En la mayoría de los casos hay una dirección IP asignada, pero si lo desea puede modificarla haciendo clic en **Especificar impresora por Dirección** en la pantalla **Identificar impresora**. Haga clic en **Siguiente**.
- 14. Deje que el proceso de instalación finalice.

# **Para configurar un dispositivo compartido de conexión directa (impresión de servidor de cliente)**

En esta configuración, el dispositivo está conectado a un equipo mediante un cable USB, el equipo se encuentra conectado a la red y el dispositivo a otros equipos de la red.

- 1. Inserte el CD-ROM del dispositivo en el equipo. Si ya ha configurado el dispositivo, haga clic en **Instalar software** para iniciar el instalador del software. Si el instalador del software no arranca, desplácese hasta el archivo hpsetup.exe del CD-ROM y haga doble clic en el archivo.
- 2. Haga clic en **Instalar software de HP Color Laserjet**.
- 3. En la pantalla **Bienvenido**, haga clic en **Siguiente**.
- 4. En la pantalla **Actualizaciones del instalador**, haga clic en **Sí** para buscar actualizaciones del instalador en la Web.
- 5. En la pantalla **Opciones de instalación** de Windows 2000, elija la opción de instalación. Hewlett-Packard recomienda la instalación típica, si el sistema lo admite.
- 6. En la pantalla **Contrato de licencia**, lea el acuerdo, indique que acepta los términos y condiciones y haga clic en **Siguiente**.
- 7. En la pantalla **HP Extended Capabilities (Funciones ampliadas de HP )** de Windows 2000, elija si desea las funciones ampliadas y, a continuación, haga clic en **Siguiente**.
- 8. En la pantalla **Carpeta de destino**, elija la carpeta de destino y haga clic en **Siguiente**.
- 9. En la ventana **Preparado para instalar**, haga clic en **Siguiente** para comenzar la instalación.

**Nota** Si desea cambiar la configuración, en lugar de hacer clic en **Siguiente**, haga clic en **Atrás** para volver a las pantallas anteriores y, a continuación, modifique los valores.

- 10. En la pantalla **Tipo de conexión**, seleccione **Directamente a este equipo** y, a continuación, haga clic en **Siguiente**.
- 11. Conecte el cable USB.
- 12. Deje que el proceso de instalación finalice.

ESWW Configurar el dispositivo y utilizarlo en la red **3**

- <span id="page-11-0"></span>13. En la bandeja del sistema de Windows, haga clic en **Inicio**, seleccione **Configuración** y, a continuación, **Impresoras**.
	- En Windows XP, haga clic en **Inicio**, después en **Panel de control** y, a continuación, haga doble clic en **Impresoras y faxes**.
- 14. En el cuadro de diálogo, haga clic con el botón derecho en el dispositivo y, a continuación, en **Compartir**.
- 15. Seleccione **Compartir esta impresora**, escriba el nombre de la impresora si es necesario y, a continuación, haga clic en **Aceptar**.

# **Para cambiar una configuración de dispositivo compartido de conexión directa a otra configuración de dispositivo conectado a puerto de red**

Para cambiar una configuración de conexión directa a una configuración de red.

- 1. Desinstale el controlador de la impresora para el dispositivo de conexión directa.
- 2. Instale el controlador como una configuración de red siguiendo los pasos especificados en Para llevar a cabo la [configuración](#page-9-0) de un dispositivo conectado a un puerto de red [\(impresión](#page-9-0) par a par o modo directo).

# <span id="page-12-0"></span>**Usar el servidor web incorporado o Caja de herramientas de HP**

Puede utilizar el servidor web incorporado (EWS) o Caja de herramientas de HP para ver o cambiar la configuración de IP. Para acceder al servidor Web incorporado, escriba la dirección IP del dispositivo en la línea de dirección del navegador.

Podrá consultar Caja de herramientas de HP cuando el dispositivo esté directamente conectado al equipo o a una red. Debe haber instalado el software completo para poder utilizar Caja de herramientas de HP.

Abra Caja de herramientas de HP de una de estas formas:

- En la bandeja del sistema de Windows, haga doble clic en el icono de Estado y alertas del dispositivo de Caja de herramientas de HP.
- En el menú **Inicio** de Windows, haga clic en **Programas** (o **Todos los programas** en Windows XP), haga clic en **HP**, después en **HP Color LaserJet 2820/2830/2840** y, a continuación, en **Caja de herramientas de HP**.

En Caja de herramientas de HP, haga clic en **Configuración del dispositivo** y, a continuación, seleccione la ficha **Configuración de la red**.

En la ficha **Conexión en red** (EWS) o en la ficha **Configuración de la red** (Caja de herramientas de HP), puede modificar la configuración siguiente:

- Nombre de host
- Dirección IP manual
- Máscara de subred manual
- Puerta de enlace predeterminada manual

**Nota** Al cambiar la configuración de la red, es posible que tenga que modificar la dirección URL del explorador para poder comunicarse de nuevo con la impresora. La impresora no estará disponible durante unos segundos mientras se restablece la red.

# <span id="page-13-0"></span>**Establecer mi contraseña de red**

Utilice Caja de herramientas de HP para establecer una contraseña de red.

- 1. Abra Caja de herramientas de HP y haga clic en **Configuración del dispositivo**.
- 2. Haga clic en la ficha **Ajustes de red**.

**Nota** Si ha establecido una contraseña para el dispositivo anteriormente, el sistema solicita que la especifique. Escriba la contraseña y haga clic en **Aplicar**.

- 3. Haga clic en **Contraseña**.
- 4. En el recuadro de **Contraseña**, escriba la contraseña que desea establecer y, a continuación, en **Confirmar contraseña**, especifique la misma contraseña de nuevo para confirmar la elección.
- 5. Haga clic en **Aplicar** para guardar la contraseña.

# <span id="page-14-0"></span>**Uso del panel de control de la impresora**

La impresora HP Color LaserJet 2820/2830/2840 multifuncional le permite configurar automáticamente una dirección IP mediante BOOTP o DHCP. Si desea obtener más información, consulte el Configuración [predeterminada](#page-18-0) de la dirección IP (AutoIP).

# **Página de configuración de la red**

La página Configuración de la red muestra la configuración y propiedades actuales del dispositivo. Para imprimir esta página desde el dispositivo, realice los siguientes pasos.

- 1. En el menú del panel de control, pulse MENÚ.
- 2. Utilice el botón < o > para seleccionar **Informes** y, a continuación, pulse ENTRAR.
- 3. Utilice el botón < o > para seleccionar **Informe de red** y, a continuación, pulse ENTRAR.

# **Página Configuración**

La página Configuración muestra la configuración y las propiedades del dispositivo actual. Puede imprimir una página de configuración desde el dispositivo o desde la Caja de herramientas de HP. Para imprimir la página Configuración desde el dispositivo, realice los siguientes pasos.

- 1. En el menú del panel de control, pulse MENÚ.
- 2. Utilice el botón < o > para seleccionar **Informes** y, a continuación, pulse ENTRAR.
- 3. Utilice el botón < o > para seleccionar **Config. informe** y, a continuación, pulse ENTRAR.

También se imprime una segunda página. En esa página, las secciones **Configuración de fax** y **Configuración de foto** ofrecen información sobre los ajustes de fax del dispositivo (modelos HP Color LaserJet 2830/2840 multifuncional únicamente) y los de la tarjeta de memoria (HP Color LaserJet 2840 multifuncional únicamente).

# **Configuración de IP**

Puede configurar la dirección IP de manera manual o automática.

#### **Configuración manual**

- 1. En el menú del panel de control, pulse MENÚ.
- 2. Utilice el botón < o > para seleccionar **Config. red** y, a continuación, pulse ENTRAR.
- 3. Utilice el botón < o > para seleccionar **Config. TCP/IP** y, a continuación, pulse ENTRAR.
- 4. Utilice el botón < o > para seleccionar **Manual** y, a continuación, pulse ENTRAR.
- <span id="page-15-0"></span>5. Utilice el teclado alfanumérico para escribir la dirección IP y, a continuación, pulse ENTRAR.
- 6. Si la dirección IP mostrada en el visor del panel control es correcta, pulse ENTRAR, y repita el paso 5 para configurar la máscara de subred y la pasarela predeterminada.

Si la dirección IP no es correcta, utilice el botón < o > para seleccionar **NO** y, a continuación, pulse ENTRAR. Repita el paso 5 con la dirección IP correcta y después repita este mismo paso para configurar la máscara de subred y la pasarela predeterminada.

#### **Configuración automática**

- 1. En el menú del panel de control, pulse MENÚ.
- 2. Utilice el botón < o > para seleccionar **Config. red** y, a continuación, pulse ENTRAR.
- 3. Utilice el botón < o > para seleccionar **Config. TCP/IP** y, a continuación, pulse ENTRAR.
- 4. Utilice el botón < o > para seleccionar **Automático** y, a continuación, pulse ENTRAR.

La dirección IP automática puede tardar varios minutos en estar lista para el uso.

**Nota** Si desea activar o desactivar un modo concreto de IP automática (como BOOTP, DHCP o AutoIP), solamente puede cambiar dicha configuración en el servidor web incorporado o en Caja de herramientas de HP.

# **Configuración de la velocidad de transmisión y el modo dúplex**

#### **Nota** Un cambio incorrecto en los parámetros de velocidad de transmisión y modo dúplex puede impedir la comunicación de la impresora con otros dispositivos de red. Normalmente, la impresora debe funcionar en modo automático. Además, los cambios harán que la impresora se reinicie. Modifique la configuración únicamente con la impresora inactiva.

- 1. En el menú del panel de control, pulse MENÚ.
- 2. Utilice el botón < o > para seleccionar **Config. red** y, a continuación, pulse ENTRAR.
- 3. Utilice el botón < o > para seleccionar **Velocidad de transferencia** y, a continuación, pulse ENTRAR.
- 4. Utilice el botón < o > para seleccionar una de las configuraciones siguientes.
	- 10T Full
	- 10T Half
	- 100T Full
	- 100T Half

Nota **Este valor debe coincidir con el configurado en el dispositivo de red conectado (un** concentrador de red, conmutador, pasarela, direccionador u ordenador).

5. Pulse ENTRAR. La impresora se reiniciará.

#### **8** Capítulo 1 Conexión en red **ESWW**

# <span id="page-16-0"></span>**Protocolos de red compatibles**

La impresoraHP Color LaserJet 2820/2830/2840 multifuncional es compatible con el protocolo de red TCP/IP que es el protocolo de red de uso más generalizado y aceptado. Multitud de servicios de red utilizan este protocolo. La tabla siguiente se enumeran los servicios/protocolos de red que admite la impresora HP Color LaserJet 2820/2830/2840 multifuncional.

Los siguientes sistemas operativos son compatibles con la impresión en red:

- Windows 98 SE
- Windows Me
- Windows 2000
- Windows XP
- Macintosh OS X v10.2 y superior

#### **Impresión**

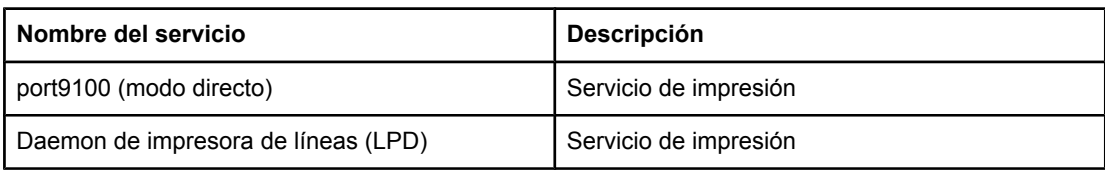

#### **Detección de dispositivos de red**

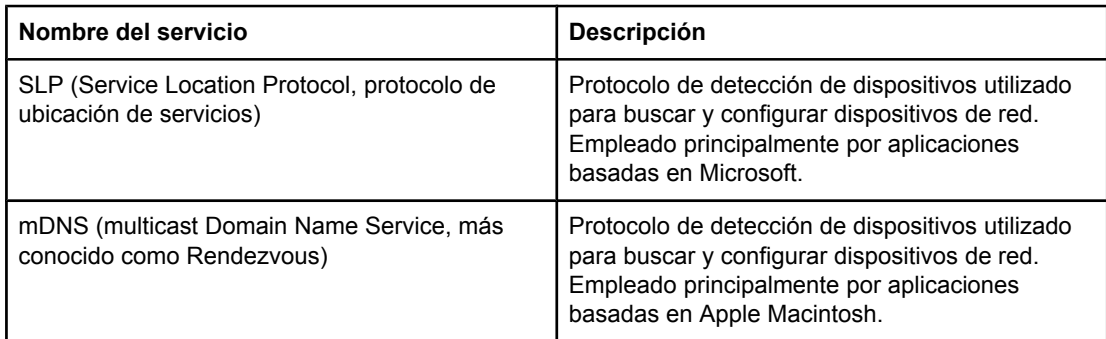

#### **Mensajería y administración**

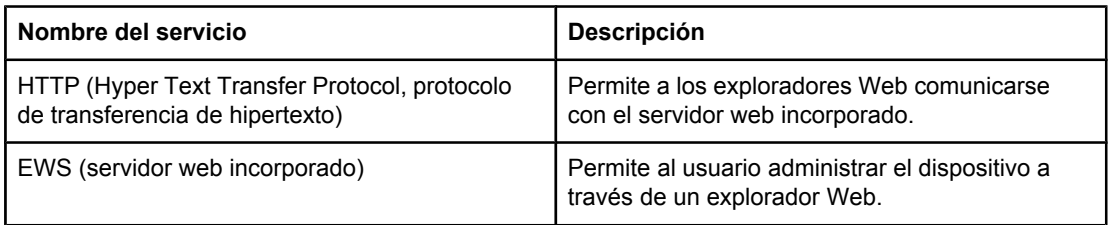

### <span id="page-17-0"></span>**Mensajería y administración (continúa)**

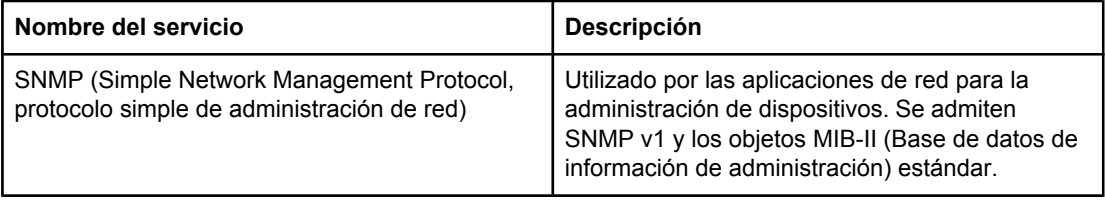

#### **Direcciones IP**

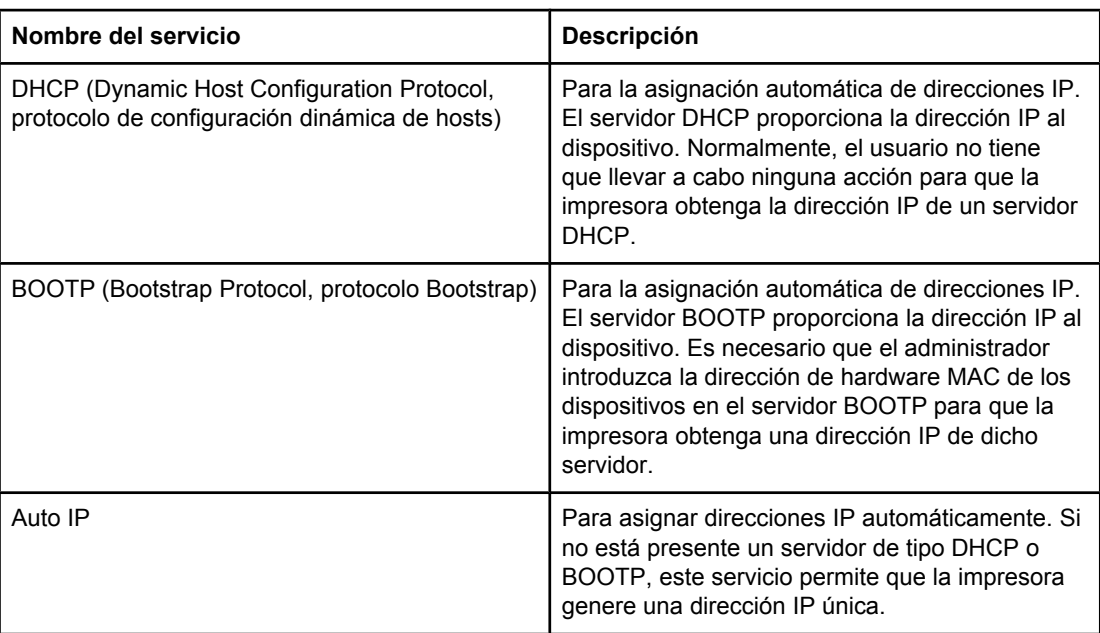

# <span id="page-18-0"></span>**Configuración de TCP/IP**

Para funcionar correctamente en una red TCP/IP, la impresora debe estar configurada con los parámetros de red TCP/IP válidos, como por ejemplo, una dirección IP válida para la red.

**PRECAUCIÓN** Los cambios de este parámetro pueden causar una pérdida de funcionalidades del dispositivo. Por ejemplo, escaneo de red, servicio de fax por red o bien, si se realizan determinados cambios de configuración, HP Web JetAdmin podría dejar de funcionar.

# **Configuración de TCP/IP basada en servidor, mediante AutoIP y manual**

Una vez encendida y con la configuración predeterminada de fábrica, la impresora intentará obtener su configuración de TCP/IP con un método basado en servidores, como BOOTP o DHCP. En caso de fallo del método basado en servidor, la impresora utilizará el protocolo AutoIP para su configuración. También se puede configurar la impresora manualmente. Entre las herramientas manuales se incluyen un explorador Web, el panel de control de la impresora y la utilidad Caja de herramientas de HP. Los valores de configuración de TCP/IP asignados manualmente se conservarán aunque se apague/ encienda la impresora. La configuración basada sólo en servidores (BOOTP y/o DHCP) y/o sólo en AutoIP o bien manual de los valores TCP/IP se puede modificar en cualquier momento.

# **Configuración de TCP/IP basada en servidor**

En su configuración predeterminada de fábrica, la impresora prueba en primer lugar con BOOTP. Si falla, lo intenta con DHCP. Si esto también falla, obtiene una dirección IP por medio de AutoIP. Además, no se asignará ninguna dirección IP predeterminada si la impresora no tiene conectado un cable de red.

# **Configuración predeterminada de la dirección IP (AutoIP)**

Se asignará una dirección IP predeterminada mediante el protocolo AutoIP si los métodos basados en servidor no funcionan. Si DHCP o BOOTP no obtienen la dirección IP, la impresora utilizará una técnica de asignación de direcciones de vínculo local para asignar una dirección IP exclusiva. Este tipo de asignación puede denominarse AutoIP. La dirección IP asignada estará en el rango de 169.254.1.0 a 169.254.254.255 (normalmente expresado como 169.254/16), y debería ser válida. Sin embargo, si es necesario, puede modificarse posteriormente para la red mediante herramientas de configuración de TCP/IP compatibles. Gracias a las direcciones de vínculo local, no es necesario utilizar subredes. La máscara de subred será 255.255.0.0 y no puede modificarse. Estas direcciones no utilizarán el vínculo local y no se podrá acceder a Internet ni desde Internet. La dirección de puerta de enlace predeterminada será la misma que la dirección de vínculo local. Si se detecta una dirección duplicada, la impresora reasignará automáticamente su dirección, si es necesario, de acuerdo con los métodos de asignación de direcciones de vínculo local. La dirección IP configurada en la impresora puede determinarse consultando la página de configuración de red de la impresora. Ya que el tiempo de espera de los protocolos basados en servidor puede ser un poco largo, el proceso de AutoIP puede acelerarse desactivando los servicios de BOOTP y DHCP en la impresora. Para ello, puede utilizarse un explorador Web.

# <span id="page-19-0"></span>**Herramientas de configuración de TCP/IP**

En función de la impresora y el sistema operativo, la impresora puede configurarse con parámetros de TCP/IP válidos para la red de la siguiente manera:

- Por medio de software: puede utilizar el software Caja de herramientas de HP o bien el servidor Web integrado del dispositivo, introduciendo la dirección IP en su explorador Web.
- BOOTP: mediante BOOTP (Bootstrap Protocol), puede descargar los datos desde un servidor basado en web cada vez que se encienda la impresora. El daemon de BOOTP, bootpd, debe ejecutarse en un servidor BOOTP al que pueda acceder la impresora.
- DHCP: puede utilizar el protocolo de configuración dinámica de hosts (DHCP). Este protocolo es compatible con sistemas HP-UX, Solaris, Red Hat Linux, SuSE Linux, Windows NT/2000/XP, NetWare y Mac. (Consulte los manuales de los sistemas operativos de la red para comprobar que su sistema operativo es compatible con DHCP.)

**Nota** Sistemas Linux y UNIX: Si desea obtener más información, consulte la página de man sobre BOOTPD. En sistemas HP-UX, puede haber un archivo de muestra de configuración DHCP (dhcptab) en el directorio /etc. Como en la actualidad HP-UX no proporciona servicios de nombre de dominio dinámicos (DDNS) para las implantaciones DHCP, HP recomienda asignar a todas las duraciones de la concesión de servidor de impresión el valor **infinito**. De esta manera, se garantiza que las direcciones IP de la impresora permanecerán estáticas hasta que se proporcionen los servicios de nombre de dominio dinámico.

# <span id="page-20-0"></span>**Mediante BOOTP**

BOOTP (protocolo Bootstrap) ofrece una forma cómoda de configurar automáticamente la impresora para que funcione en red con TCP/IP. Al encenderla, la impresora envía un mensaje de solicitud de BOOTP a la red. Un servidor BOOTP correctamente configurado en la red responderá con un mensaje que contenga información de configuración de la red básica para la impresora. La respuesta del servidor BOOTP también puede identificar un archivo que contiene información de configuración ampliada para el servidor de impresión. El protocolo TFTP (que no es compatible con esta impresora) es necesario para descargarlo. De este modo, el archivo de configuración de TFTP que puede encontrarse en el servidor BOOTP o en un servidor TFTP independiente, se ignorará. Los servidores BOOTP son normalmente sistemas UNIX o Linux. Los servidores Windows NT/2000/XP y NetWare pueden responden a las solicitudes de BOOTP. Los servidores Windows NT/2000/XP se configuran mediante servicios DHCP de Microsoft. Para obtener información sobre la configuración de servidores BOOTP de NetWare, consulte la documentación de NetWare.

**Nota** Si la impresora y el servidor BOOTP/DHCP se encuentran en subredes diferentes, es posible que la configuración de IP falle, a menos que el dispositivo de enrutamiento sea compatible con "BOOTP Relay" (permite transferir solicitudes de BOOTP entre subredes).

# **¿Por qué utilizar BOOTP?**

El uso de BOOTP para descargar información de configuración ofrece las siguientes ventajas:

- Control de configuración de la impresora mejorado. La configuración mediante otros métodos, como el panel de control de la impresora, se limita a seleccionar parámetros.
- Administración sencilla de la configuración. Los parámetros de configuración de toda la red pueden hallarse en una sola ubicación.
- Fácil configuración de la impresora. Se puede descargar automáticamente toda la configuración de la red cada vez que se enciende la impresora.

**Nota** El funcionamiento de BOOTP es parecido al de DHCP, pero los parámetros de IP resultantes serán los mismos al encender/apagar la impresora. En DHCP, los parámetros de configuración de IP se conceden de manera temporal, por lo que pueden modificarse a través del tiempo. Con la configuración predeterminada de fábrica y encendida, la impresora intentará configurarse automáticamente utilizando diversos métodos dinámicos, uno de los cuales es BOOTP.

# **BOOTP en UNIX**

Esta sección describe cómo configurar el servidor de impresión mediante los servicios de BOOTP (protocolo Bootstrap) en servidores UNIX. BOOTP se utiliza para descargar información de configuración de la red desde un servidor a la impresora a través de la red.

#### <span id="page-21-0"></span>**Sistemas que utilizan el servicio de información de red (NIS)**

Si el sistema utiliza NIS, es posible que tenga que rehacer el mapa de NIS con el servicio BOOTP antes de llevar a cabo los pasos de configuración de BOOTP. Consulte la documentación del sistema.

### **Configuración del servidor BOOTP**

Para que la impresora pueda obtener sus datos de configuración a través de la red, el servidor BOOTP debe haberse configurado con los archivos de configuración apropiados. La impresora utiliza BOOTP para obtener sus datos de configuración, que se encuentran en el archivo /etc/bootptab de un servidor BOOTP. Al encender la impresora, ésta difunde una solicitud BOOTP que contiene su dirección MAC (hardware). Un daemon de servidor BOOTP busca en el archivo /etc/bootptab una dirección MAC coincidente y, si la encuentra, envía los datos de configuración correspondientes a la impresora como una respuesta BOOTP. Es necesario introducir los datos de configuración en el archivo /etc/bootptab correctamente. La respuesta BOOTP puede incluir el nombre de un archivo de configuración que contenga los parámetros opcionales de la configuración mejorada. La impresora tampoco tendrá en cuenta este archivo.

**Nota HP** recomienda que el servidor BOOTP se encuentre en la misma subred que las impresoras que cubre.

**Nota** Es posible que los direccionadores no reenvíen los paquetes de difusión BOOTP, a menos que los direccionadores se encuentren configurados correctamente.

### **Entradas del archivo Bootptab**

A continuación se muestra un ejemplo de entrada de un archivo /etc/bootptab para una impresora conectada en red. Tenga en cuenta que la información de configuración contiene etiquetas para identificar los distintos parámetros de la impresora y sus valores.

Las entradas y las etiquetas compatibles se enumeran en la tabla Etiquetas [admitidas](#page-22-0) en un archivo de arranque [BOOTP/DHCP.](#page-22-0)

```
picasso:\
:hn:\Upsilon:ht=ether:\
:vm=rfc1048:\
:ha=0001E6123456:\
:ip=192.168.40.39:\
:sm=255.255.255.0:\
:gw=192.168.40.1:\
:lg=192.168.40.3:\
:T144="hpnp/picasso.cfg":
```
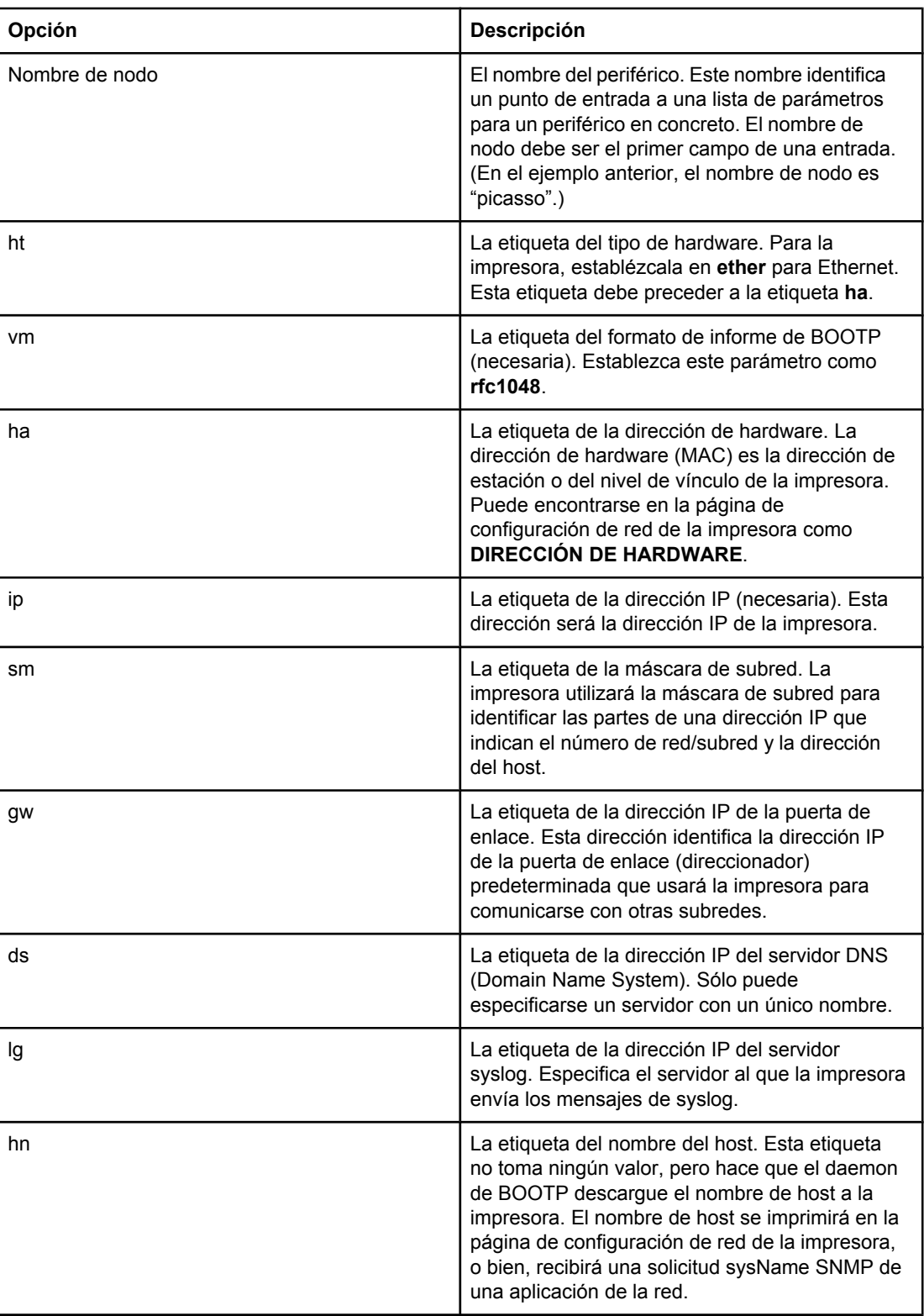

# <span id="page-22-0"></span>**Etiquetas admitidas en un archivo de arranque BOOTP/DHCP**

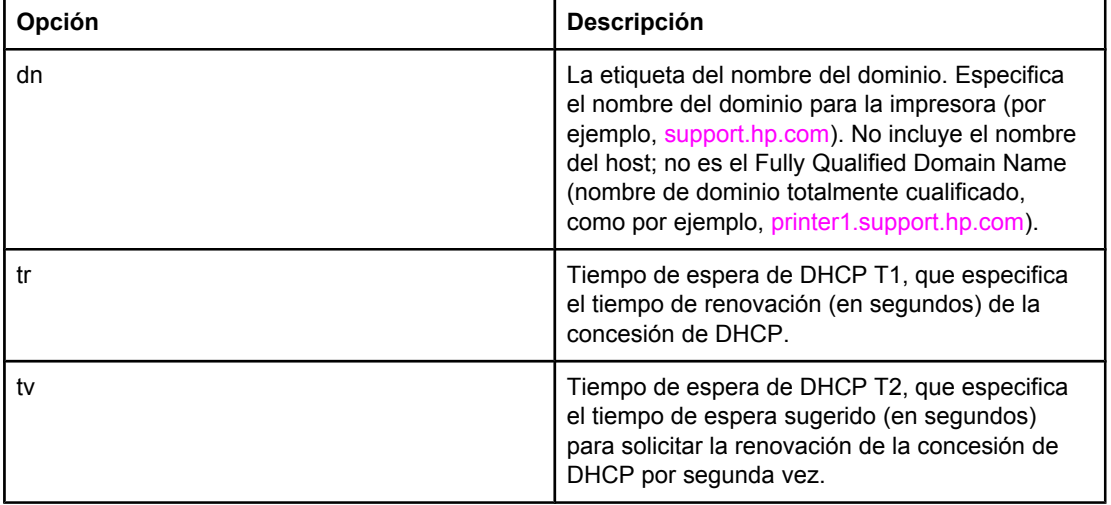

#### **Etiquetas admitidas en un archivo de arranque BOOTP/DHCP (continúa)**

**Nota** Los dos puntos (:) indican el final de un campo y la barra invertida (\) indica que la entrada continúa en la siguiente línea. No se permiten espacios entre los caracteres de una línea. Los nombres, como los nombres de host, deben comenzar por una letra, y sólo pueden contener letras, números, puntos (sólo para nombres de dominio) o guiones. No se puede utilizar el guión bajo (\_). Consulte la documentación del sistema o la ayuda en línea para obtener información adicional.

# <span id="page-24-0"></span>**Uso de DHCP**

El protocolo de configuración dinámica de host (DHCP, RFC 2131/2132) es uno de los diferentes mecanismos de configuración automática que utiliza la impresora. Si dispone de un servidor DHCP en la red, la impresora obtendrá automáticamente su dirección IP de ese servidor.

**Nota** Los servicios de DHCP deben estar disponibles en el servidor. Consulte la documentación del sistema o la ayuda en línea para instalar o activar los servicios de DHCP.

**Nota** Si la impresora y el servidor BOOTP/DHCP se encuentran en subredes diferentes, es posible que la configuración de IP falle, a menos que el dispositivo de enrutamiento permita transferir solicitudes de DHCP entre subredes).

# **Sistemas UNIX**

Si desea obtener más información sobre la configuración de DHCP en sistemas UNIX, consulte la página de man sobre BOOTPD. En sistemas HP-UX, puede haber un archivo de muestra de configuración DHCP (dhcptab) en el directorio /etc. Como en la actualidad HP-UX no proporciona servicios de nombre de dominio dinámicos (DDNS) para las implantaciones DHCP, HP recomienda asignar a todas las duraciones de la concesión de servidor de impresión el valor **infinito**. Esto garantiza que las direcciones IP del servidor de impresión permanecen estáticas hasta que se proporcionan los servicios de nombre de dominio dinámicos.

# **Sistemas Windows**

La impresora es compatible con la configuración de IP de un servidor DHCP Windows NT/2000/XP. Esta sección describe cómo configurar un conjunto o "ámbito" de direcciones IP que el servidor puede asignar o conceder a cualquier solicitante. Cuando esté encendida y configurada para funcionar con BOOTP o DHCP, la impresora enviará automáticamente una solicitud de BOOTP o DHCP para la configuración de IP. Si está correctamente configurado, un servidor DHCP Windows responderá con la información de configuración de IP del servidor de impresión.

**Nota** Estos datos se proporcionan como información general. Para obtener información concreta o ayuda adicional, consulte la información suministrada con el software del servidor DHCP.

**Nota** Para evitar problemas producidos por direcciones IP variables, HP recomienda que se asignen a todas las impresoras direcciones IP con concesiones por un periodo infinito o direcciones IP reservadas.

# **Servidor Windows NT 4.0**

Para configurar un ámbito de DHCP en un servidor Windows NT 4.0, lleve a cabo los siguientes pasos:

- 1. En el servidor Windows NT, abra la ventana Administrador de programas y haga doble clic en el icono **Administrador de red**.
- 2. Haga doble clic en el icono **Administrador DHCP** para abrir esta ventana.

- 3. Seleccione **Servidor** y **Server Add** (Dirección del servidor).
- 4. Escriba la dirección IP del servidor y haga clic en **Aceptar** para volver a la ventana Administrador DHCP.
- 5. En la lista de servidores DHCP, haga clic en el servidor que acaba de agregar y seleccione **Ámbito** y **Crear**.
- 6. Seleccione **Set up the IP Address Pool** (Configurar conjunto de direcciones IP). En la sección IP Address Pool (Conjunto de direcciones IP), configure el rango de la dirección IP escribiendo la dirección IP de inicio en el cuadro Dirección de inicio y la de fin en el cuadro Dirección final. Escriba también la máscara de subred para la subred a la que se aplica el conjunto de direcciones IP. Las direcciones IP de inicio y fin definen los puntos finales del conjunto de direcciones asignado a este ámbito.

**Nota** Si lo desea, puede excluir rangos de direcciones IP de un ámbito.

- 7. En la sección Duración de la concesión, seleccione **Unlimited (Ilimitada)** y **Aceptar**. HP recomienda asignar a todas las impresoras concesiones infinitas para evitar problemas producidos por direcciones IP variables. Sin embargo, tenga en cuenta que seleccionar una duración ilimitada para el ámbito provocará que todos los clientes de dicho ámbito obtengan concesiones infinitas. Si desea que los clientes de la red tengan concesiones finitas, puede definir la duración en un tiempo finito, pero deberá configurar todas las impresoras como clientes reservados para el ámbito.
- 8. Omita este paso si ha asignado concesiones ilimitadas en el paso anterior. De lo contrario, seleccione **Ámbito** y **Agregar reservas** para configurar las impresoras como clientes reservados. Lleve a cabo estos pasos en la ventana Agregar clientes reservados para configurar una reserva para cada impresora:
	- a. Escriba la dirección IP seleccionada.
	- b. Obtenga la dirección MAC o de hardware de la página de configuración y escríbala en el cuadro Identificador único.
	- c. Escriba el nombre del cliente (se acepta cualquier nombre).
	- d. Seleccione **Agregar** para agregar el cliente reservado. Para eliminar una reserva, en la ventana Administrador DHCP seleccione **Ámbito** y **Active Leases** (Concesiones activas). En la ventana Active leases (Concesiones activas), haga clic en la reserva que desee eliminar y seleccione **Eliminar**.
- 9. Seleccione **Cerrar** para volver a la ventana Administrador DHCP.
- 10. Omita este paso si no va a utilizar WINS (Windows Internet Naming Service, servicio de nombres de Internet de Windows). En caso contrario, siga estos pasos al configurar el servidor DHCP:
	- a. En la ventana Administrador DHCP, seleccione Opciones de DHCP y escoja una de las siguientes:
		- Ámbito: si desea Servicios de nombre sólo para el ámbito seleccionado.
		- Global: si desea Servicios de nombre para todos los ámbitos.
	- b. Agregue el servidor a la lista Active Options (Opciones activas). En la ventana Opciones de DHCP, seleccione **Servidores WINS/NBNS (044)** en la lista Unused Options (Opciones no utilizadas). Seleccione **Agregar** y **Aceptar**. Es posible que aparezca una advertencia que le solicite que configure el tipo de nodo. Esto se lleva a cabo en el paso 10d.

- c. Ahora deberá suministrar la dirección IP del servidor WINS de la siguiente manera:
	- Seleccione **Valor** y **Modificar matriz**.
	- En el Editor de matriz de direcciones IP, seleccione **Quitar** para eliminar las direcciones configuradas anteriormente que no desee. A continuación, escriba la dirección IP del servidor WINS y seleccione **Agregar**.
	- Una vez que aparezca la dirección en la lista de direcciones IP, seleccione **Aceptar**. Al hacerlo volverá a la ventana Opciones de DHCP. Si la dirección que acaba de agregar aparece en la lista de direcciones IP (junto a la parte inferior de la ventana), siga con el paso 10d. Si no es así, repita el paso 10c.
- d. En la ventana Opciones de DHCP, seleccione **Tipo de nodo WINS/NBT (046)** en la lista **Unused Options** (Opciones no utilizadas). Seleccione **Agregar** para agregar el tipo de nodo a la lista **Active Options** (Opciones activas). En el cuadro Byte, escriba 0x4 para indicar un modo mixto y seleccione **Aceptar**.
- 11. Haga clic en **Cerrar** para salir del Administrador de programas.

### **Servidor Windows 2000**

Para configurar un ámbito de DHCP en un servidor Windows 2000, lleve a cabo los siguientes pasos:

- 1. Ejecute la utilidad del administrador DHCP de Windows 2000. Haga clic en **Inicio**, seleccione **Configuración** y haga clic en **Panel de control**. Abra la carpeta **Herramientas administrativas** y ejecute la utilidad de DHCP.
- 2. En la ventana de DHCP, busque y seleccione el servidor de Windows 2000 en el árbol de DHCP. Si el servidor no aparece en el árbol, seleccione **DHCP** y haga clic en el menú **Acción** para agregar el servidor.
- 3. Después de seleccionar el servidor en el árbol de DHCP, haga clic en el menú **Acción** y seleccione **Ámbito nuevo**. Se abrirá el Asistente Add new scope (para agregar un ámbito nuevo).
- 4. En el Asistente Add new scope (para agregar un ámbito nuevo), haga clic en **Siguiente**.
- 5. Introduzca un nombre y una descripción para este ámbito y haga clic en **Siguiente**.
- 6. Introduzca el rango de direcciones IP para este ámbito (dirección IP de inicio y dirección IP de fin). Introduzca además la máscara de subred. Haga clic en **Siguiente**.

**Nota** Si se utilizan subredes, la máscara de subred definirá qué parte de la dirección IP indica la subred y qué parte indica el dispositivo cliente.

- 7. Si corresponde, introduzca el rango de direcciones IP en el ámbito que excluirá el servidor. Haga clic en **Siguiente**.
- 8. Defina la duración de la concesión de la dirección IP para los clientes DHCP. Haga clic en **Siguiente**. HP recomienda que se asignen direcciones IP reservadas a todas las impresoras. Esto puede hacerse después de configurar el ámbito (consulte el paso 11).
- 9. Para configurar las opciones de DHCP para este ámbito más tarde, seleccione **No** y haga clic en **Siguiente**. Para configurar las opciones de DHCP ahora, seleccione **Sí** y haga clic en **Siguiente**.

<span id="page-27-0"></span>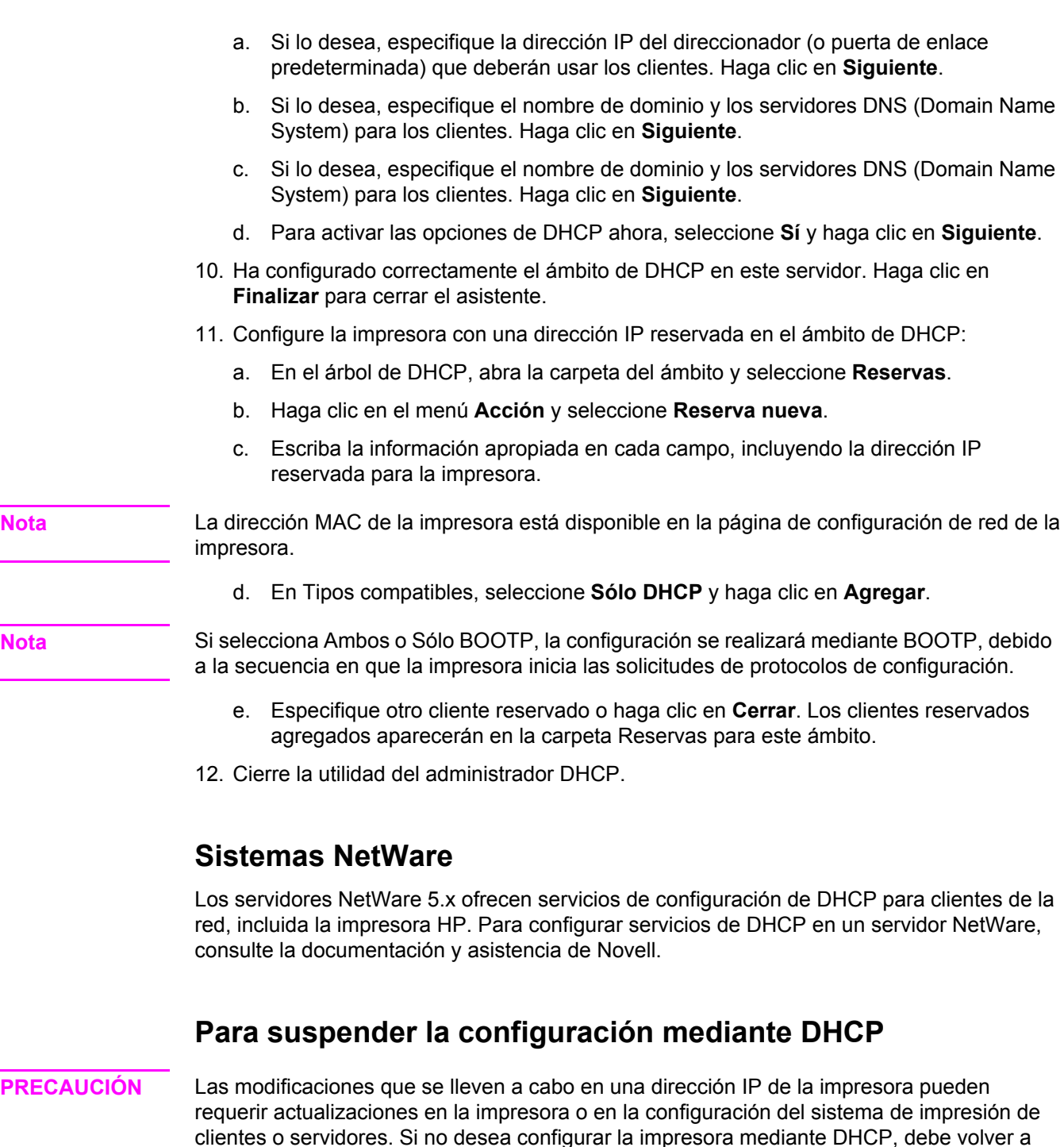

clientes o servidores. Si no desea configurar la impresora mediante DHCP, debe volver a configurarla con un método distinto. Puede modificar manualmente los parámetros de TCP/IP mediante un explorador Web compatible por medio del servidor web incorporado de la impresora, el panel de control de la impresora o Caja de herramientas de HP. Si cambia a la configuración BOOTP, los parámetros que se hayan configurado con DHCP quedarán liberados y se inicializará el protocolo TCP/IP. Si cambia a configuración manual, la dirección IP que se haya configurado mediante DHCP quedará liberada y se utilizarán los parámetros IP definidos por el usuario. **Por lo tanto, si introduce la dirección IP manualmente, también deberá establecer manualmente todos los parámetros de configuración, como la máscara de subred y la pasarela predeterminada.**

# <span id="page-28-0"></span>**Configuración para impresión LPD**

# **Introducción**

La impresora incluye un servidor LPD (daemon de impresora de líneas) para permitir la impresión LPD. En este capítulo se describe cómo configurar la impresora para usarla con diferentes sistemas que admiten la impresión LPD. Estas instrucciones incluyen:

- LPD en sistemas UNIX
	- Configuración de sistemas UNIX basados en BSD utilizando LPD
	- Configuración de colas de impresión con la utilidad SAM (sistemas HP-UX)
- LPD en sistemas Windows NT/2000
- LPD en sistemas Mac OS

**Nota** Si desea información sobre otros sistemas, consulte la documentación y la ayuda en línea del sistema operativo en cuestión.

> Las versiones recientes de Novell NetWare (NetWare 5.x con NDPS 2.1 o posteriores) admiten impresión LPD. Si desea obtener instrucciones de instalación o asistencia, consulte la documentación que se entrega con NetWare. Consulte también la documentación técnica (TID) en el sitio Web de Novell.

#### **Acerca de LPD**

El daemon de impresora de líneas (LPD) hace referencia al protocolo y a los programas asociados con los servicios de gestión de colas de impresión de la impresora de líneas que se pueden instalar en diversos sistemas TCP/IP.

Algunos sistemas de uso frecuente que admite la impresora al utilizar LPD:

- Los sistemas UNIX basados en Berkeley (BSD)
- HP-UX
- Solaris
- **IBM AIX**
- **Linux**
- Windows NT/2000/XP
- Mac OS

Los ejemplos de configuración de UNIX de esta sección siguen la sintaxis de los sistemas UNIX basados en BSD. La sintaxis para su sistema puede ser distinta. Consulte la documentación del sistema para conocer la sintaxis correcta.

<span id="page-29-0"></span>**Nota** La funcionalidad LPD se puede utilizar con cualquier configuración de host de LPD que cumpla con el documento RFC 1179. Sin embargo, el proceso de configuración de los dispositivos de gestión de colas de la impresora puede variar. Consulte la documentación del sistema para obtener información sobre la configuración de estos sistemas.

Los programas y el protocolo LPD incluyen lo siguiente:

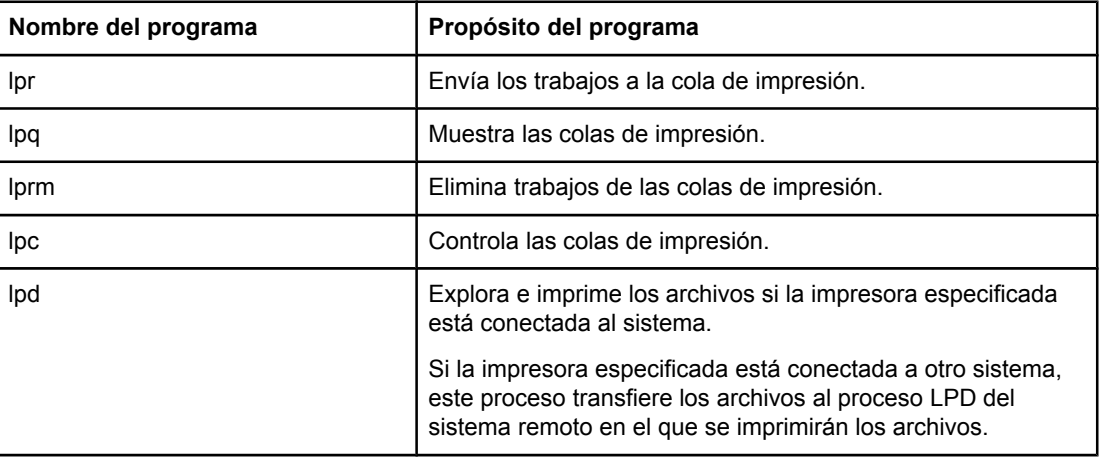

#### **Programas y protocolos LPD**

#### **Requisitos de configuración de LPD**

Para que la impresora pueda utilizar la impresión LPD, debe estar conectada correctamente a la red y contar con una dirección IP válida. Esta información aparece en la página de configuración de red de la impresora. También debe disponer de lo siguiente:

- Un sistema operativo que admita la impresión LPD.
- Acceso al sistema como superusuario (root) o administrador.
- La dirección de hardware en la LAN (o dirección de la estación) del servidor de impresión. Esta información está impresa en la página Configuración de la red de la impresora, con el formato:

DIRECCIÓN DE HARDWARE: xxxxxxxxxxxx

donde x es un dígito hexadecimal (por ejemplo, 0001E6123ABC).

# **Descripción general de la configuración LPD**

Para configurar la impresora para la impresión LPD, son necesarios estos pasos:

- 1. Configurar los parámetros IP.
- 2. Configurar las colas de impresión.
- 3. Imprimir un archivo de prueba.

Las siguientes secciones proporcionan una descripción detallada de cada paso.

### <span id="page-30-0"></span>**Paso 1. Configuración de los parámetros IP**

Los parámetros de configuración de TCP/IP (como la dirección IP, la máscara de subred o la pasarela predeterminada) pueden establecerse en la impresora de muy diversas formas. Estos valores se pueden configurar manualmente, y también descargarse automáticamente mediante uno de los protocolos DHCP o BOOTP cada vez que se encienda la impresora. Si desea obtener más información, consulte el [Configuración](#page-42-0) de parámetros IP.

#### **Paso 2. Configuración de las colas de impresión**

Debe configurar una cola de impresión para cada impresora o lenguaje de impresora (PCL o PostScript) que utilice en el sistema. La impresora solamente admite un tipo de cola (raw). Por consiguiente, el nombre asignado a la cola no es importante, puesto que la impresora da el mismo tratamiento a todas las colas. Para la impresora, los datos de cualquier origen son iguales y no tiene forma de añadir retornos de carro, etiquetas de datos Postscript binarios, secuencias PJL especiales, cadenas definidas por el usuario, etc., a los datos del flujo de trabajo. Esta impresora también admite la detección automática de flujos de datos PostScript en modo binario y, por consiguiente, no requiere (ni admite) un tipo de cola especial para este servicio.

#### **Paso 3. Impresión de un archivo de prueba**

Imprima un archivo de prueba por medio de comandos LPD u otros métodos particulares de su sistema operativo. Para ver las instrucciones, consulte la información del sistema.

# **LPD en sistemas UNIX**

#### **Configuración de colas de impresión en sistemas BSD**

Edite el archivo /etc/printcap para incluir en él las entradas siguientes:

nombre\_impresora|nombre\_impresora\_abreviado:\

:  $lp=:\n\setminus$ 

:rm=nombre\_nodo:\

:rp=argumento\_nombre\_impresora\_remota:\ (puede ser cualquier nombre de cola que elija el usuario)

:lf=/usr/spool/lpd/nombre archivo registro errores:\

:sd=/usr/spool/lpd/nombre\_impresora:

donde nombre\_impresora es la identificación de la impresora para el usuario, nombre\_nodo identifica la impresora en la red, y

argumento\_nombre\_impresora\_remota es la designación de la cola de impresión.

Si desea obtener más información sobre printcap, consulte la página de man sobre printcap.

#### **Ejemplo: Impresoras con entradas Printcap**

```
1j1_raw|raw1:\`
```

```
:lp=:\
:rm=laserjet1:\
:rp=raw:\:lf=/usr/spool/lpd/lj1_raw.log:\
:sd=/usr/spool/lpd/lj1_raw:
```
Asegúrese de que los usuarios conocen los nombres de las impresoras, ya que deberán escribir dichos nombres en la línea de comandos para imprimir.

Cree el directorio de gestión de colas de impresión por medio de las siguientes entradas. En el directorio raíz, escriba:

```
mkdir /usr/spool/lpd
cd /usr/spool/lpd
mkdir nombre_impresora_1 nombre_impresora_2
chown daemon nombre_impresora_1 nombre_impresora_2
chgrp daemon nombre_impresora_1 nombre_impresora_2
chmod g+w nombre_impresora_1 nombre_impresora_2
```
donde nombre\_impresora\_1 y nombre\_impresora\_2 se refieren a las impresoras que se van a gestionar en la cola de impresión. Puede gestionar las colas de impresión de varias impresoras. A continuación se ofrece un ejemplo del comando que crea los directorios de gestión de las colas de impresión de las impresoras utilizadas para la impresión.

#### **Ejemplo: Creación de un directorio de envío a cola**

```
mkdir /usr/spool/lpd
cd /usr/spool/lpd
mkdir lj1_raw lj1_raw
chown daemon lj1 raw lj1 raw
chown daemon lj1_raw lj1_raw
chmod g+w lj1_raw lj1_raw
```
#### **Configuración de colas de impresión con SAM (sistemas HP-UX)**

La utilidad SAM de los sistemas HP-UX le permite configurar colas de impresión remotas.

Antes de ejecutar el programa SAM, seleccione una dirección IP para la impresora y configure una entrada para ella en el archivo /etc/hosts en el sistema HP-UX.

- 1. Inicie la utilidad SAM como superusuario.
- 2. Seleccione **Dispositivos periféricos** en el menú **Principal**.
- 3. Seleccione **Impresoras/Plotters** en el menú **Dispositivos periféricos**.
- 4. Seleccione **Impresoras/Plotters** en el menú **Impresoras/Plotters**.

5. Seleccione **Agregar una impresora remota** en la lista **Acciones** y, a continuación, seleccione un nombre de impresora.

#### **Ejemplos**: **mi\_impresora** o **impresora1**

6. Seleccione un nombre de sistema remoto.

**Ejemplo**: **hplj1** (nombre de nodo de la impresora)

- 7. Seleccione el nombre de la impresora remota y escriba el nombre de la cola. (Es válido cualquier nombre, por ejemplo, raw.)
- 8. Compruebe si hay una impresora remota en un sistema BSD. Escriba Y.
- 9. Haga clic en **Aceptar** en la parte inferior del menú. Si la configuración es correcta, el programa imprime el mensaje:

**La impresora se ha agregado y está preparada para aceptar solicitudes de impresión.**

- 10. Haga clic en **Aceptar** y seleccione **Salir** en el menú **Lista**.
- 11. Seleccione **Salir de Sam**.

**Nota** De manera predeterminada, lpsched no está en ejecución. Asegúrese de activarlo cuando configure las colas de impresión.

#### **Imprimir un archivo de prueba**

Para comprobar que la impresora y las conexiones del servidor de impresión son correctas, imprima un archivo de prueba.

1. En el indicador del sistema UNIX, escriba:

lpr -Pnombre\_impresora nombre\_archivo

donde nombre impresora es la impresora designada y nombre archivo es el archivo que se desea imprimir.

**Ejemplos** (para sistemas BSD):

Archivo PostScript: lpr -Praw1 archivops.ps

En sistemas HP-UX, sustituya  $1p - d$  por  $1pr -P$ .

2. Para obtener el estado de impresión, escriba lo siguiente cuando aparezca el indicador de UNIX:

lpq -Pnombre\_impresora

donde nombre\_impresora es la impresora designada.

**Ejemplos** (para sistemas BSD):

lpq -Praw1

En sistemas HP-UX, sustituya lpstat por lpq -P para obtener el estado de impresión.

Así concluye el proceso de configuración de la impresora para utilizar LPD.

# <span id="page-33-0"></span>**LPD en sistemas Windows NT/2000**

En esta sección se explica la forma de configurar redes Windows NT/2000 para que utilicen los servicios LPD (daemon de impresora de líneas) de la impresora.

El proceso consta de dos partes:

- Instalación del software TCP/IP (si no está ya instalado).
- Configuración de una impresora LPD de red.

#### **Instalación del software de TCP/IP (Windows NT)**

Este procedimiento permite comprobar si TCP/IP está instalado en el sistema Windows NT e instalar el software si es necesario.

**Nota** Puede necesitar los archivos de distribución o los CD-ROM del sistema Windows para instalar los componentes TCP/IP.

- 1. Para comprobar si está instalado el protocolo de impresión TCP/IP de Microsoft y si se ha activado la compatibilidad con la impresión TCP/IP:
	- Windows 2000: haga clic en **Inicio**, **Configuración**, **Panel de control**. Haga doble clic en la carpeta **Conexiones de red y de acceso telefónico**. Haga doble clic en **Conexión de área local** para la red y haga clic en **Propiedades**.

Si el protocolo Internet (TCP/IP) aparece en la lista de componentes utilizados por esta conexión y está activado, el software necesario ya está instalado. (Consulte [Configuración](#page-34-0) de una impresora de red en sistemas Windows 2000.) En caso contrario, siga con el paso 2.

● NT 4.0: haga clic en **Inicio**, **Configuración**, **Panel de control**. A continuación, haga doble clic en la opción **Red** para abrir el cuadro de diálogo Red.

Si el protocolo TCP/IP aparece en la ficha **Protocolos** y la impresión TCP/IP de Microsoft en la ficha **Servicios**, ya está instalado el software necesario. (Consulte [Configuración](#page-35-0) de una impresora de red en sistemas Windows NT 4.0.) En caso contrario, siga con el paso 2.

- 2. Si no ha instalado antes el software:
	- Windows 2000: en la ventana Propiedades de conexión de área local, haga clic en **Instalar**. Seleccione **Protocolo** en la ventana Seleccionar el tipo de componente de red y haga clic en **Agregar** para agregar el **Protocolo de Internet (TCP/IP)**.

Siga las instrucciones que aparecen en la pantalla.

● NT 4.0: haga clic en el botón **Agregar** de cada ficha e instale el protocolo **TCP/IP** y el servicio de impresión **Microsoft TCP/IP**.

Siga las instrucciones que aparecen en la pantalla.

Cuando se le pida, escriba la ruta de acceso completa a los archivos de distribución de Windows NT (quizás necesite el CD-ROM de la estación de trabajo o del servidor Windows NT).

- <span id="page-34-0"></span>3. Introduzca los valores de la configuración TCP/IP para el ordenador:
	- Windows 2000: en la ficha **General** de la ventana Propiedades de conexión de área local, seleccione **Protocolo Internet (TCP/IP)** y haga clic en **Propiedades**.
	- NT 4.0: se le pedirán de forma automática los valores de configuración TCP/IP. Si no, seleccione la ficha **Protocolos** en la ventana Redes y seleccione **Protocolo TCP/IP**. Haga clic en **Propiedades**.

Si está configurando un servidor Windows, escriba la dirección IP, la dirección de la pasarela predeterminada y la máscara de subred en los campos correspondientes.

Si está configurando un cliente, pregunte al administrador de la red si debe activar la configuración TCP/IP automática o escribir una dirección IP estática, una dirección de pasarela predeterminada y una máscara de subred en los campos correspondientes.

- 4. Haga clic en **Aceptar** para salir.
- 5. Si así se le indica, salga de Windows y vuelva a iniciar su ordenador para activar los cambios.

#### **Configuración de una impresora de red en sistemas Windows 2000**

Lleve a cabo los siguientes pasos para configurar la impresora predeterminada.

- 1. Compruebe que están instalados los servicios de impresión para Unix (es necesario para que el puerto LPR esté disponible):
	- a. Haga clic en **Inicio**, **Configuración** y **Panel de control**. Haga doble clic en la carpeta **Conexiones de red y de acceso telefónico**.
	- b. Haga clic en el menú **Avanzadas** y seleccione **Componentes de red opcionales**.
	- c. Seleccione y active **Otros servicios de archivo e impresión de red**.
	- d. Haga clic en **Detalles** y compruebe que está activada la opción **Servicios de impresión para Unix**. Actívela en caso contrario.
	- e. Haga clic en **Aceptar** y luego en **Siguiente**.
- 2. Abra la carpeta **Impresoras** (en el escritorio, haga clic en **Inicio**, **Configuración** e **Impresoras**).
- 3. Haga doble clic en **Agregar impresora**. En la pantalla de bienvenida del Asistente para agregar impresora, haga clic en **Siguiente**.
- 4. Seleccione **Impresora local** y desactive la detección automática de la instalación Plug and Play de la impresora. Haga clic en **Siguiente**.
- 5. Seleccione **Crear nuevo puerto** y **Puerto LPR**. Haga clic en **Siguiente**.
- 6. En la ventana Agregar impresora compatible LPR:
	- a. Introduzca el nombre DNS o la dirección IP de la impresora.
	- b. Puede elegir cualquier nombre de cola que desee para el nombre de la impresora o de la cola de impresión en la impresora, siempre que esté en minúsculas. (Los nombres de cola no tienen efecto en la salida.)
	- c. A continuación, haga clic en **Aceptar**.
- <span id="page-35-0"></span>7. Seleccione el fabricante y el modelo de la impresora. Si es necesario, haga clic en **Utilizar disco** y siga las instrucciones para instalar el controlador de la impresora. Haga clic en **Siguiente**.
- 8. Si se le pregunta, opte por conservar el controlador existente. Haga clic en **Siguiente**.
- 9. Introduzca un nombre de impresora e indique si desea que sea la impresora predeterminada. Haga clic en **Siguiente**.
- 10. Indique si esta impresora va a estar disponible para otros ordenadores. Si va a compartirla, introduzca un nombre que identifique esta impresora ante los otros usuarios. Haga clic en **Siguiente**.
- 11. Si lo desea, introduzca una ubicación y otros datos para la impresora. Haga clic en **Siguiente**.
- 12. Indique si desea imprimir una página de prueba y haga clic en **Siguiente**.
- 13. Haga clic en **Finalizar** para cerrar el asistente.

#### **Configuración de una impresora de red en sistemas Windows NT 4.0**

En el sistema Windows NT 4.0, configure la impresora predeterminada de la siguiente manera:

- 1. Haga clic en **Inicio**, **Configuración** e **Impresoras**. Se abre la ventana Impresoras.
- 2. Haga doble clic en **Agregar impresora**.
- 3. Seleccione **Mi PC** y haga clic en **Siguiente**.
- 4. Haga clic en **Agregar puerto**.
- 5. Seleccione **Puerto LPR** y haga clic en **Puerto nuevo**.
- 6. En el cuadro Nombre y dirección del servidor que proporciona LPD, escriba la dirección IP o el nombre DNS de la impresora.

**Nota** Los clientes NT pueden usar la dirección IP o el nombre del servidor NT configurado para la impresión LPD.

- 7. En el cuadro de diálogo Nombre de la impresora o cola en ese servidor, escriba (en minúsculas) el nombre que desee para la cola de impresión. A continuación, haga clic en **Aceptar**.
- 8. Asegúrese de que se ha seleccionado el puerto en la lista de puertos disponibles **Agregar impresora** y haga clic en **Siguiente**.
- 9. Siga las instrucciones restantes de la pantalla para completar la configuración.

#### **Comprobación de la configuración**

En Windows NT, imprima un archivo desde cualquier aplicación. Si se imprime sin errores, la configuración se ha realizado correctamente.

Si el trabajo de impresión no es satisfactorio, trate de imprimir directamente desde DOS utilizando la siguiente sintaxis:

```
lpr -S<dirección_ip> -P<nombre_cola> nombre_archivo
```
<span id="page-36-0"></span>donde dirección\_ip es la dirección IP del servidor de impresión, nombre\_cola es el nombre que haya seleccionado (por ejemplo, "raw") y nombre\_archivo es el archivo que desea imprimir. Si se imprime sin errores, la configuración se ha realizado correctamente. Si no se imprime o se imprime incorrectamente, consulte el Solución de [problemas](#page-45-0).

#### **Impresión desde clientes Windows**

Si la impresora LPD del servidor NT/2000 está compartida, los clientes de Windows se pueden conectar a la impresora del servidor NT/2000 mediante la utilidad Agregar impresora de Windows, en la carpeta Impresoras.

# **LPD en sistemas Windows XP**

En esta sección se explica la forma de configurar redes Windows XP para que utilicen los servicios LPD (daemon de impresora de líneas) de la impresora.

El proceso consta de dos partes:

- Adición de componentes de red opcionales de Windows
- Configuración de una impresora LPD de red

#### **Adición de componentes de red opcionales de Windows**

- 1. Haga clic en **Inicio**.
- 2. Haga clic en **Panel de control**.
- 3. Haga clic en **Conexiones de red y de acceso telefónico**.
- 4. Haga clic en el icono **Conexiones de red**.
- 5. Seleccione **Avanzadas** en la barra de menús superior. En la lista desplegable, seleccione **Componentes de red opcionales**.
- 6. Seleccione **Otros servicios de archivo e impresión de red** y haga clic en **Siguiente**. (Si selecciona **Detalles** antes de seleccionar **Siguiente**, aparecerá "Servicios de impresión para UNIX (R)" como componente de Otros servicios de archivo e impresión de red.) Se muestran los archivos que se están cargando.
- 7. Cierre la ventana Conexiones de red. El puerto LPR aparece ahora como una opción en las **Propiedades** de una impresora, en **Puertos**, **Agregar puerto**.

### **Configuración de una impresora de red LPD**

#### **Adición de una impresora LPD**

- 1. Abra la carpeta **Impresoras** (en el escritorio, haga clic en **Inicio**, **Impresoras y faxes**).
- 2. Haga clic en **Agregar impresora**. En la pantalla de bienvenida del Asistente para agregar impresora, haga clic en **Siguiente**.
- 3. Seleccione **Impresora local** y desactive la detección automática de la instalación Plug and Play de la impresora. Haga clic en **Siguiente**.
- <span id="page-37-0"></span>4. Seleccione **Crear nuevo puerto** y **Puerto LPR** en el menú desplegable. Haga clic en **Siguiente**.
- 5. En la ventana Agregar impresora compatible LPR, haga lo siguiente:
	- a. Escriba el nombre del Sistema de nombres de dominio (DNS) o la dirección de protocolo Internet (IP) de la impresora.
	- b. Escriba (en minúsculas) el nombre de la impresora. (El nombre utilizado es irrelevante.)
	- c. Haga clic en **Aceptar**.
- 6. Seleccione el fabricante y el modelo de la impresora. Si es necesario, haga clic en **Utilizar disco** y siga las instrucciones para instalar el controlador de la impresora. Haga clic en **Siguiente**.
- 7. Si se le pregunta si desea conservar el controlador existente, haga clic en **Sí**. Haga clic en **Siguiente**.
- 8. Si lo desea, asigne un nombre a la impresora y selecciónela como predeterminada. Haga clic en **Siguiente**.
- 9. Indique si va a compartir esta impresora con otros ordenadores de la red (por ejemplo, si el sistema es un servidor de impresoras). Si va a compartirla, escriba un nombre que identifique esta impresora ante los demás usuarios. Haga clic en **Siguiente**.
- 10. Si lo desea, introduzca una ubicación y otros datos para la impresora. Haga clic en **Siguiente**.
- 11. Haga clic en **Sí** para imprimir una página de prueba y, a continuación, haga clic en **Siguiente**.
- 12. Haga clic en **Finalizar** para cerrar el asistente.

#### **Creación de un puerto LPR para una impresora instalada**

- 1. Haga clic en **Inicio**, **Impresoras y faxes**.
- 2. Haga clic con el botón derecho en el icono **Impresora** y seleccione **Propiedades**.
- 3. Seleccione la ficha **Puertos** y **Agregar puerto**.
- 4. En el cuadro de diálogo Puertos de impresora, seleccione **Puerto LPR** y seleccione **Puerto nuevo**.
- 5. En el campo **Nombre y dirección del servidor que proporciona LPD**, escriba el nombre DNS o la dirección IP de la impresora.
- 6. En el cuadro de diálogo Nombre de la impresora o cola en ese servidor, escriba (en minúsculas) el nombre de la cola de impresión de la impresora (por ejemplo: raw, cualquiera, etc.).
- 7. Seleccione **Aceptar**.
- 8. Seleccione **Cerrar** y **Aceptar** para cerrar el cuadro Propiedades.

# **LPD en sistemas Mac OS**

#### <span id="page-38-0"></span>**Mac OS 9 y versiones anteriores**

A continuación se explica cómo puede configurar impresoras LPD por medio del controlador LaserWriter 8.5.1 o versiones posteriores para imprimir mediante LPR.

Puede utilizar la utilidad de impresora de escritorio para configurar la impresión LPR en un equipo Mac OS. La implementación de la impresión LPR por el controlador de LaserWriter 8 es compatible con RFC 1179, por lo que debe funcionar con cualquier dispositivo compatible con dicha norma. La impresión IP en LaserWriter 8.5.1 no está disponible en Mac OS 8.0, pero sí en Mac OS 8.1. La impresión IP también está disponible si el software de impresión LaserWriter 8.5.1 se instala en ordenadores con los sistemas operativos desde Mac OS 7.5 hasta Mac OS 7.6.1.

Antes de configurar la impresora para LPD, instale el software de compatibilidad de impresoras con HP Mac suministrado, para tener disponible el archivo PPD correcto.

#### **Configuración de la impresión IP**

- 1. Inicie la utilidad Desktop Printer.
- 2. Seleccione **Impresora (LPR)** y haga clic en **Aceptar**. Recuerde que el término LPR es sinónimo de LPD.
- 3. En la sección Archivo de descripción de impresora PostScript (PPD), haga clic en **Cambiar** y seleccione el PPD de la impresora.
- 4. En la sección LPR, haga clic en **Cambiar** para abrir la ventana Internet Printer.
- 5. Introduzca la dirección IP o el nombre de dominio de la impresora para **Printer Address (Dirección de la impresora)**.
- 6. Introduzca el nombre de la cola, si la hubiera. En caso contrario, déjelo vacío.
- 7. Haga clic en **Verificar** para comprobar que se ha encontrado la impresora.
- 8. Haga clic en **Aceptar**.
- 9. En el menú **Archivo**, seleccione **Guardar**.
- 10. Introduzca un nombre y una ubicación para el icono de la impresora de escritorio y haga clic en **Aceptar**. El nombre predeterminado es la dirección IP de la impresora y su ubicación predeterminada es el escritorio.
- 11. Haga clic en **Salir**.

#### **Mac OS 10.2x y versiones posteriores**

- 1. En Printer Center (Centro de impresión), abra la ventana Lista de impresoras (Mac OS X 10.2.8 o anterior) o la utilidad de configuración de impresora (Mac OS X 10.3 Panther o posterior).
- 2. Haga clic en el botón **Agregar impresora**.
- 3. En el menú emergente, haga clic en **LPR Printers using IP (Impresoras LPR sobre IP)**.
- 4. Escriba la dirección IP de la impresora o su nombre DNS.
- 5. Deje seleccionada la casilla de verificación **Usar cola por omisión del servidor**.
- 6. Puede seleccionar su impresora en el menú **Modelo de impresora** (en realidad, seleccionará el archivo de impresora PPD que instaló previamente).
- 7. Seleccione la impresora en la lista.
- 8. Haga clic en **Añadir**.
- 9. Cierre la ventana Lista de impresoras.

# <span id="page-40-0"></span>**TCP/IP**

# **Introducción**

El propósito de esta sección es ofrecer información para que pueda adquirir unos conocimientos básicos de TCP/IP.

Comparable a los idiomas que utilizamos para comunicarnos unos con otros, TCP/IP (Protocolo de control de transmisiones/Protocolo de Internet) es un grupo de protocolos diseñado para definir la forma en que los ordenadores y otros dispositivos se van a comunicar entre sí a través de una red.

TCP/IP se está convirtiendo rápidamente en el grupo de protocolos más utilizado, principalmente por el hecho de que Internet está basada en TCP/IP. Si dispone de una red y desea conectarla a Internet, debe emplear TCP/IP para poder comunicarse.

### **Protocolo Internet (IP)**

Cuando se envía información por una red, los datos se dividen en pequeños paquetes, cada uno de los cuales se envía por separado. Los paquetes están codificados con información IP, como la dirección IP del remitente y la del destinatario. Los paquetes IP pueden enrutarse a través de direccionadores y pasarelas, que son dispositivos que conectan una red con otras.

Las comunicaciones IP se establecen sin conexión, es decir que cuando se envían los paquetes IP, no hay garantía alguna de que lleguen a su destino en el orden correcto. De esa tarea pueden encargarse protocolos y aplicaciones de más alto nivel, permitiendo así que las comunicaciones IP sean eficaces.

Cada nodo o dispositivo que se comunica directamente en la red, precisa una dirección IP.

#### **Protocolo de control de transmisiones (TCP)**

TCP se ocupa de dividir los datos en paquetes y volver a unirlos en el destino, proporcionando un servicio de entrega garantizado, orientado a la conexión y fiable con el otro nodo de la red. Cuando se reciben los paquetes de datos en el destino, TCP calcula la suma de verificación de cada uno de ellos para asegurarse de que los datos no están dañados. Si han sufrido algún daño durante la transmisión, TCP rechaza el paquete y solicita que vuelva a enviarse.

#### **Protocolo de datagramas de usuario (UDP)**

UDP proporciona unos servicios muy similares a los de TCP. No obstante, UDP no acusa el recibo de los datos y admite transacciones de solicitud/respuesta sin ofrecer garantía o fiabilidad de entrega. UDP se utiliza cuando el acuse de recibo y la fiabilidad no son necesarios, por ejemplo, durante la "difusión de una detección".

# <span id="page-41-0"></span>**Dirección IP**

Cada host (estación de trabajo o nodo) de una red IP precisa una dirección IP exclusiva para cada interfaz de red. Se trata de una dirección de software que se emplea para identificar la red y hosts específicos conectados a ella. Cada dirección IP puede dividirse en dos partes distintas: la parte de la red y la parte del host. Un host puede pedir al servidor una dirección IP dinámica siempre que el dispositivo arranca (por ejemplo, usando DHCP y BOOTP).

**Nota** A la hora de asignar direcciones IP, conviene siempre consultar con el administrador encargado de dichas direcciones. La configuración de una dirección incorrecta puede detener el funcionamiento de otro equipo de la red o causar interferencias en las comunicaciones.

### **Dirección IP: parte de la red**

Las direcciones de red están gestionadas por una organización de Norfolk, Virginia, conocida como InterNIC. InterNIC ha sido contratada por National Science Foundation para gestionar las direcciones y dominios de Internet. Las direcciones de red se distribuyen a organizaciones que, a su vez, son responsables de que todos los dispositivos o hosts conectados a la red tengan la numeración correcta. Para obtener más información acerca de la parte de la red de una dirección IP, consulte Estructura y clases de direcciones IP y [Subredes](#page-43-0) en esta sección.

#### **Dirección IP: parte del host**

Las direcciones de host identifican de forma numérica interfaces de red específicas de una red IP. Normalmente un host sólo tiene una interfaz de red, es decir, sólo una dirección IP. Dado que dos dispositivos no pueden compartir el mismo número al mismo tiempo, los administradores suelen mantener tablas de direcciones para garantizar una correcta asignación de direcciones a la red de hosts.

### **Estructura y clases de direcciones IP**

Una dirección IP se compone de 32 bits de información y está dividida en 4 secciones de 1 byte, es decir, que tiene 4 bytes en total:

xxx.xxx.xxx.xxx

Para conseguir un direccionamiento eficaz, las redes se dividen en tres clases, de manera que el direccionamiento simplemente ha de empezar con la identificación del primer byte de información de la dirección IP. Los tres tipos de direcciones IP que asigna InterNIC son de clase A, B y C. La clase de red determina el elemento que identifica cada una de las cuatro secciones de la dirección IP, como se muestra a continuación:

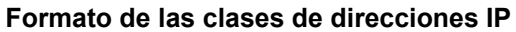

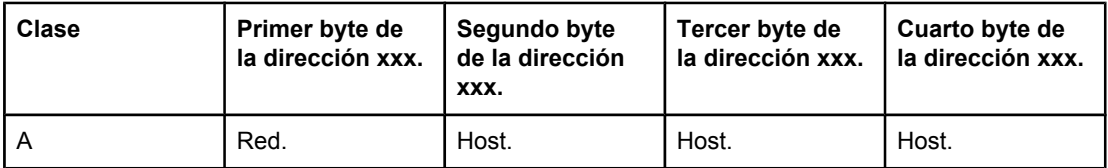

| Clase | Primer byte de<br>la dirección xxx. | Segundo byte<br>de la dirección<br>XXX. | Tercer byte de<br>la dirección xxx. | Cuarto byte de<br>la dirección xxx. |
|-------|-------------------------------------|-----------------------------------------|-------------------------------------|-------------------------------------|
| B     | Red.                                | Red.                                    | Host.                               | Host.                               |
| C     | Red.                                | Red.                                    | Red.                                | Host.                               |

<span id="page-42-0"></span>**Formato de las clases de direcciones IP (continúa)**

Tal y como se ilustra en Características de las clases de redes, las clases de red se distinguen por el primer identificador de bits, el rango de direcciones, el número de cada tipo disponible y el número máximo de hosts que permite cada clase.

#### **Características de las clases de redes**

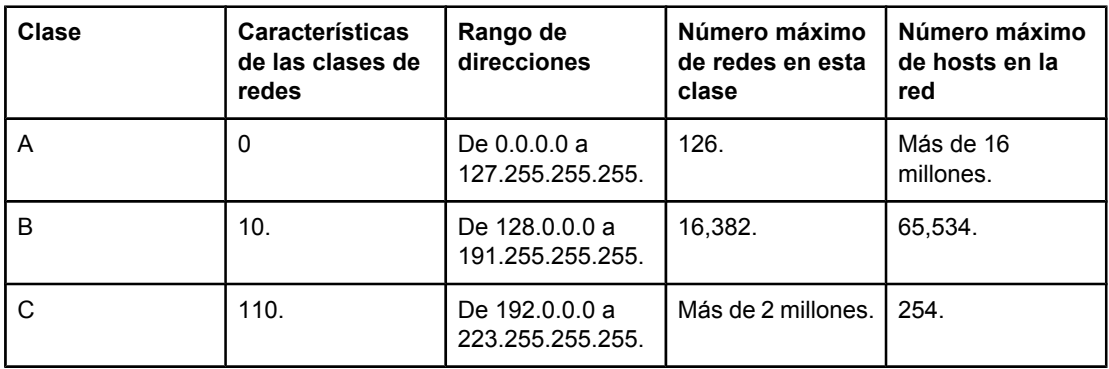

# **Configuración de parámetros IP**

Los parámetros de configuración de TCP/IP (como la dirección IP, la máscara de subred o la pasarela predeterminada) pueden establecerse en la impresora de muy diversas formas. Estos valores se pueden configurar de forma manual (por ejemplo, mediante Telnet, el servidor web incorporado, los comandos arp y ping y el software de gestión de Hewlett-Packard) o descargarse automáticamente usando DHCP o BOOTP cada vez que se enciende la impresora.

Cuando se enciende una impresora nueva que no puede recuperar una dirección IP válida de la red, se asigna a sí misma automáticamente una dirección IP predeterminada. Ésta dependerá del tipo de red al que esté conectada la impresora. En redes privadas de pequeño tamaño, se utiliza una técnica denominada direccionamiento local a una subred para asignar una dirección IP exclusiva entre 169.254.1.0 y 169.254.254.255, que debe ser válida. En redes IP de gran tamaño o de empresa, se asignará la dirección provisional 192.0.0.192 hasta que se configure correctamente para la red. La dirección IP configurada en la impresora se puede determinar examinando la página Configuración de la impresora.

# **Protocolo de configuración dinámica de hosts (DHCP)**

DHCP permite que un grupo de dispositivos utilice un grupo de direcciones IP de cuyo mantenimiento se encarga un servidor DHCP. El dispositivo o host envía una solicitud al servidor y si hay una dirección IP disponible, el servidor la asigna a ese dispositivo.

# <span id="page-43-0"></span>**BOOTP**

BOOTP es un protocolo bootstrap utilizado para descargar parámetros de configuración e información sobre hosts desde un servidor de red. BOOTP emplea UDP para el transporte. Para que los dispositivos arranquen y carguen información de configuración en la RAM, deben comunicarse por medio del protocolo bootstrap BOOTP, al igual que un cliente con su servidor.

Para configurar el dispositivo, el cliente difunde un paquete de respuesta de arranque que contiene por lo menos la dirección de hardware del dispositivo (la dirección de hardware de la impresora). El servidor contesta con un paquete de respuesta de arranque que incluye la información de configuración que precisa el dispositivo.

# **Subredes**

Cuando se asigna a una organización una dirección de red IP para una clase de red en particular, no se tiene en cuenta si hay más de una red en la misma ubicación. Los administradores de red locales utilizan subredes para particionar una red en varias distintas. La división de una red en subredes puede dar como resultado un mayor rendimiento y un mejor uso del espacio de direcciones que es limitado.

# **Máscara de subred**

La máscara de subred es un mecanismo para dividir una red IP en varias subredes distintas. En una clase concreta de red, una parte de la dirección IP que normalmente se utilizaría para identificar el nodo que se está usando, se emplea para identificar una subred. A cada dirección IP se le aplica una máscara de subred para especificar la parte que se emplea para subredes y la que se usa para identificar el nodo. Por ejemplo, consulte la Ejemplo: Máscara de subred 255.255.0.0 aplicada a una red de clase A.

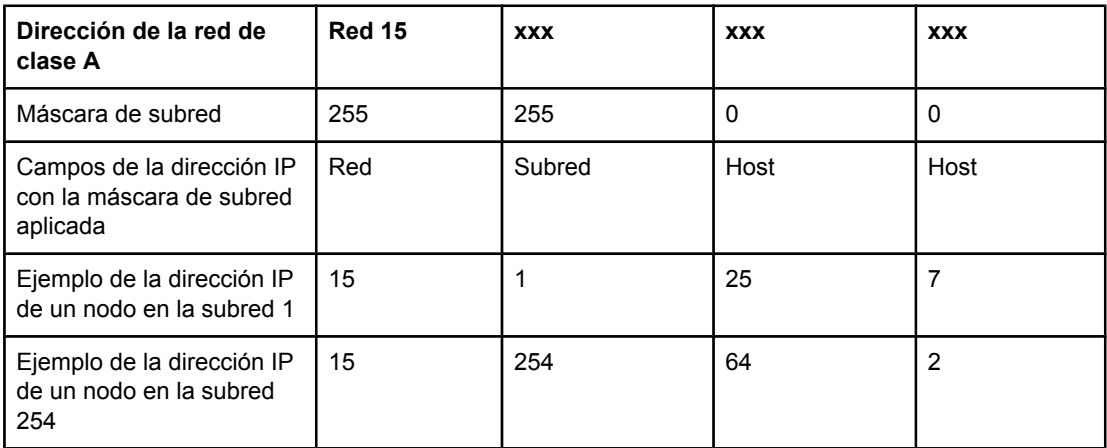

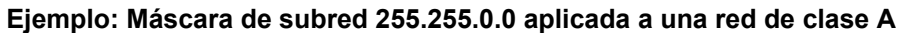

<span id="page-44-0"></span>Como se muestra en Ejemplo: Máscara de subred [255.255.0.0](#page-43-0) aplicada a una red de clase [A,](#page-43-0) se ha asignado la dirección IP de red de clase A "15" a la empresa ABC. Para permitir la existencia de redes adicionales en el sitio de la empresa ABC, se usa la máscara de subred 255.255.0.0. Esta máscara determina que el segundo byte de la dirección IP servirá para identificar hasta 254 subredes. Por medio de esta designación, todos los dispositivos están identificados de forma exclusiva en su propia subred, mientras que la empresa ABC puede incorporar hasta 254 subredes sin violar su espacio de direcciones asignado.

# **Pasarelas**

Las pasarelas (direccionadores) se utilizan para conectar redes entre sí. Son dispositivos que actúan como traductores entre sistemas que no emplean los mismos protocolos de comunicaciones, formatos de datos, estructuras, lenguajes o arquitecturas. Las pasarelas vuelven a empaquetar los paquetes de datos y modifican la sintaxis para adaptarla a la del sistema de destino. Cuando las redes están divididas en subredes, las pasarelas son necesarias para conectar una subred a otra.

### **Pasarela predeterminada**

La pasarela predeterminada es la pasarela o el direccionador predeterminado que, si no se especifica lo contrario, se utilizará para desplazar paquetes entre redes. Está especificada mediante una dirección IP.

Si existen varias pasarelas o direccionadores, la predeterminada suele ser la dirección de la primera pasarela o direccionador, o la más cercana. Si no existe ninguna pasarela ni ningún direccionador, la predeterminada suele asumir la dirección IP del nodo de red (como una estación de trabajo o la impresora).

# <span id="page-45-0"></span>**Solución de problemas**

# **Comprobación de que la impresora está encendida y en línea**

Verifique los siguientes puntos para asegurarse de que la impresora está lista para imprimir.

1. ¿La impresora está conectada y encendida?

Asegúrese de que la impresora está conectada y encendida. Si el problema persiste, puede ser que el cable, la fuente de alimentación o la impresora tengan algún defecto.

2. ¿Está encendida la luz PREPARADA de la impresora?

Si la luz parpadea, espere hasta que acabe el trabajo actual.

- 3. ¿El visor del panel de control de la impresora está en blanco?
	- Asegúrese de que la impresora está encendida.
	- Asegúrese de que la impresora está instalada correctamente.
- 4. ¿Aparece algún mensaje en el visor del panel de control de la impresora que no sea **Preparada**?
	- Consulte la documentación de la impresora para obtener una lista completa de los mensajes del panel de control y de la forma de corregirlos.

# **Solución de los problemas de comunicación con la red**

Compruebe lo siguiente para determinar si la impresora se está comunicando con la red. Esta información presupone que ya ha impreso una página de configuración de red (consulte Página de [configuración](#page-14-0) de la red).

1. ¿Existen problemas en la conexión física entre la estación de trabajo o el servidor de archivos y la impresora?

Verifique si el cableado de la red, las conexiones y la configuración de los direccionadores son correctos. Compruebe que las longitudes de los cables se ajustan a las especificaciones de la red.

2. ¿Están conectados correctamente los cables de la red?

Asegúrese de que la impresora está conectada a la red utilizando el puerto y el cable apropiados. Verifique todas las conexiones de cables para asegurarse de que son firmes y de que están en la posición correcta. Si el problema persiste, pruebe un cable o puerto diferente en el concentrador o en el transmisor. La luz ámbar de actividad y la luz verde de estado de transferencia, situadas junto a la conexión del puerto, en la parte posterior de la impresora, deben estar encendidas.

3. ¿Los parámetros de velocidad de transferencia y modo dúplex están configurados correctamente?

Hewlett-Packard recomienda mantener el valor que se asigna automáticamente a estos parámetros (configuración predeterminada). Consulte la [Configuración](#page-15-0) de la velocidad de [transmisión](#page-15-0) y el modo dúplex.

4. ¿Funciona el comando "ping" con la impresora?

Envíe un "ping" a la impresora desde la línea de comandos del equipo. Por ejemplo:

ping 192.168.45.39

Verifique los tiempos de ida y vuelta de "ping".

Si el comando "ping" funciona con la impresora, verifique si la dirección IP de la impresora configurada en el equipo es correcta. Si es correcta, elimine la impresora y agréguela otra vez.

De lo contrario, verifique si los concentradores de red están encendidos y, a continuación, que la red, la impresora y el ordenador están configurados para el mismo tipo de red.

5. ¿Se han agregado aplicaciones de software a la red?

Asegúrese de que son compatibles y de que están instaladas correctamente con los controladores de impresora apropiados.

6. ¿Pueden imprimir otros usuarios?

Puede que el problema se limite exclusivamente a la estación de trabajo. Verifique los controladores de red y de la impresora y el redireccionamiento de la estación de trabajo (captura en Novell Netware).

7. Si otros usuarios pueden imprimir, ¿están utilizando el mismo sistema operativo de red?

Compruebe que la configuración de la red en el sistema operativo es correcta.

8. ¿Está activado el protocolo?

Compruebe el estado del protocolo en la página de configuración de la red. Consulte la Página de [configuración](#page-14-0) de la red. También puede utilizar el servidor web incorporado o Caja de herramientas de HP para comprobar el estado de otros protocolos. Consulte la Usar el servidor web incorporado o Caja de [herramientas](#page-12-0) de HP.

- 9. ¿Aparece la impresora en HP Web Jetadmin u otra aplicación de gestión de redes?
	- Verifique la configuración de la red en la página Configuración de la red.
	- Confirme los valores de red de la impresora utilizando el panel de control de la misma (en impresoras con panel de control).

# Índice

#### **B**

BOOTP [13](#page-20-0), [36](#page-43-0) BOOTP/TFTP configurar [14](#page-21-0)

#### **C**

compatibles, protocolos de red [9](#page-16-0) configuración página Configuración [7](#page-14-0) Página de configuración de la red [7](#page-14-0) configuración de TCP/IP [11](#page-18-0) configuraciones AutoIP [11](#page-18-0) basada en servidor [11](#page-18-0) red [1](#page-8-0) TCP/IP [12](#page-19-0) TCP/IP manual [11](#page-18-0)

### **D**

Direcciones IP [10](#page-17-0) Dirección IP BOOTP [36](#page-43-0) clase [34](#page-41-0) estructura [34](#page-41-0) información general [34](#page-41-0) parte de la red [34](#page-41-0) parte del host [34](#page-41-0) dispositivo, detección [9](#page-16-0)

# **E**

EWS. *Consulte* servidor web incorporado

### **I**

impresión, entorno [9](#page-16-0) informes, dispositivo página Configuración [7](#page-14-0) Página de configuración de la red [7](#page-14-0)

#### **L** LPD

acerca de [21](#page-28-0) añadir componentes de red opcionales de Windows [29](#page-36-0) configurar Mac OS 10.2x y versiones posteriores [31](#page-38-0) configurar Mac OS 9 o versiones anteriores [31](#page-38-0)

configurar una impresora de red en Windows 2000 [27](#page-34-0) configurar una impresora de red en Windows NT [28](#page-35-0) configurar una impresora de red LPD [29](#page-36-0) configurar UNIX [23](#page-30-0) configurar Windows 2000 [26](#page-33-0) configurar Windows NT [26](#page-33-0) configurar Windows XP [29](#page-36-0) crear un puerto LPR [30](#page-37-0) pasos de la configuración [22](#page-29-0) programas y protocolos [22](#page-29-0) requisitos [22](#page-29-0)

#### **M**

máscara de subred información general [36](#page-43-0) mensajería y administración de redes [9](#page-16-0)

# **P**

página Configuración [7](#page-14-0) Página de configuración de la red [7](#page-14-0) páginas de información Configuración [7](#page-14-0) Configuración de la red [7](#page-14-0) pasarelas información general [37](#page-44-0) Protocolo de control de transmisiones (TCP) información general [33](#page-40-0) Protocolo de datagramas de usuario (UDP) información general [33](#page-40-0) Protocolo Internet (IP) información general [33](#page-40-0)

# **R**

red BOOTP [13](#page-20-0) Configuración AutoIP [11](#page-18-0) configuración basada en servidor [11](#page-18-0) configuración de TCP/IP manual [11](#page-18-0) configuración mediante AutoIP [11](#page-18-0) configurar [1](#page-8-0) configurar TCP/IP [11](#page-18-0) detección de dispositivos [9](#page-16-0) DHCP [17](#page-24-0) Direcciones IP [10](#page-17-0) herramientas de configuración de TCP/IP [12](#page-19-0) la Caja de herramientas de HP [5](#page-12-0) mensajería y administración [9](#page-16-0) protocolos compatibles [9](#page-16-0) servidor web incorporado [5](#page-12-0) sistemas NetWare [20](#page-27-0) Sistemas UNIX [17](#page-24-0) Sistemas Windows [17](#page-24-0) suspender configuración mediante DHCP [20](#page-27-0) usar panel de control de impresora [7](#page-14-0)

#### **S**

SAM configurar colas de impresión [24](#page-31-0) solución de problemas página Configuración, imprimir [7](#page-14-0) Página de configuración de la red, imprimir [7](#page-14-0) subredes información general [36](#page-43-0)

# **T**

TCP/IP información general [33](#page-40-0) instalar para Windows NT [26](#page-33-0)

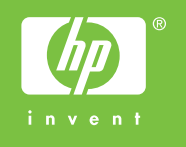

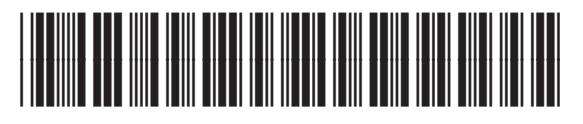

Q3948-90951